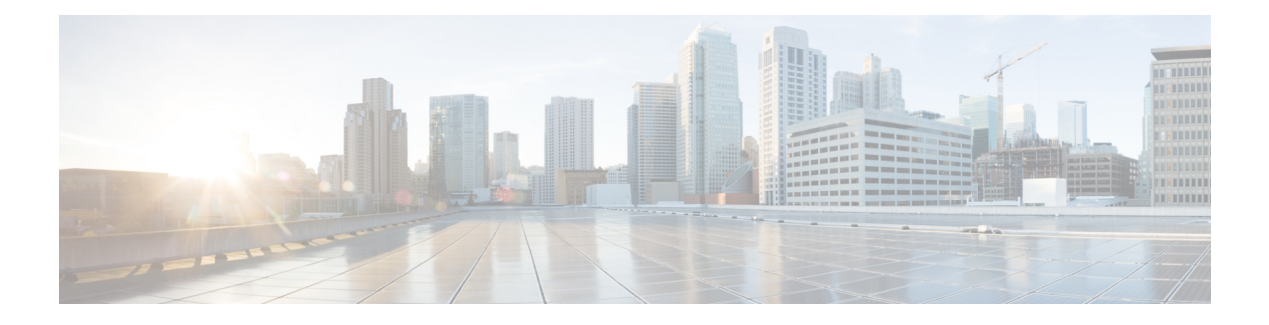

# **Rx Services**

- [Overview,](#page-0-0) on page 1
- [VoLTE,](#page-0-1) on page 1
- Dynamic Rule Naming (Multiple [Dedicated](#page-16-0) Bearer QoS), on page 17
- QoS [Selection,](#page-16-1) on page 17
- [Dynamic](#page-17-0) QoS, on page 18
- [SRVCC,](#page-28-0) on page 29
- NPLI (Access [Network\),](#page-28-1) on page 29
- [Dynamic](#page-29-0) PCC (MOG), on page 30
- VoLTE [Emergency](#page-31-0) Calls, on page 32
- [Sponsored](#page-31-1) Data, on page 32
- [Multi-Media](#page-33-0) Priority Services, on page 34

# <span id="page-0-0"></span>**Overview**

Cisco Policy Suite (CPS) for Mobile is a carrier-grade policy, charging, and subscriber data management solution. It helps service providers rapidly create and bring services to market, deliver a positive user experience, and optimize network resources. It also generates monetization opportunities across 3G, 4G, and LTE access networks as well as IP Multimedia Subsystem (IMS) service architectures.

CPS supports various carrier-based multi-media services by acting as a gateway between the IMS core and Packet core network. CPS PCRF supports 3GPP standard Rx interface and comply with related specifications (29.214, 29.213 and 29.212). With these capabilities CPS supports VoLTE, VoLTE emergency calls, Dynamic PCC, MPS, Sponsored Data, QoS enhancements, SRVCC, Access network information reporting and many more such functionalities.

This chapter covers information on various services and policies related to Rx interface mentioned above. It gives functional information, configuration details and troubleshooting steps for setting up Rx related services and features in CPS.

# <span id="page-0-1"></span>**VoLTE**

This section explains CPS policy management configuration for Voice over LTE (VoLTE). VoLTE requires a policy management solution to:

• Establish and release the bearer for voice traffic on behalf of the IP multimedia system (IMS) domain.

- Forward the bearer allocation status and subscriber location from the packet core to the IMS domain.
- Forward charging information from the IMS domain to the evolved packet core.
- Handle supplementary services, such as call forwarding and call holding, that are delivered in the IMS domain.

A normal VoLTE call includes:

- **1.** Creating a Gx session with default bearer activation (for example, QCI=5 for SIP signaling).
- **2.** UE IMS (SIP) registration.
- **3.** P-CSCF (AF) initiates dedicated bearer requests to CPS (AAR with Media-Component-Description, Specific-Action, and so on.
- **4.** Creating a Rx session and session binding at CPS (bind to Gx session).
- **5.** PCRF authorizes QoS and dedicated bearer activation (for example, QCI=1 for VoLTE voice bearer, MBR, GBR, and so on).
- **6.** QoS information is derived based on algorithm defined in section 6.3 of 3GPP 29.213 specifications.
- **7.** QoS information is updated based on QoS policies or services configured in CPS (for example, Dynamic QoS).
- **8.** PCEF reports bearer creation status and same is indicated to P-CSCF by CPS.

The following diagram shows the above steps with an example for dedicated bearer establishment in VoLTE call flow:

Ш

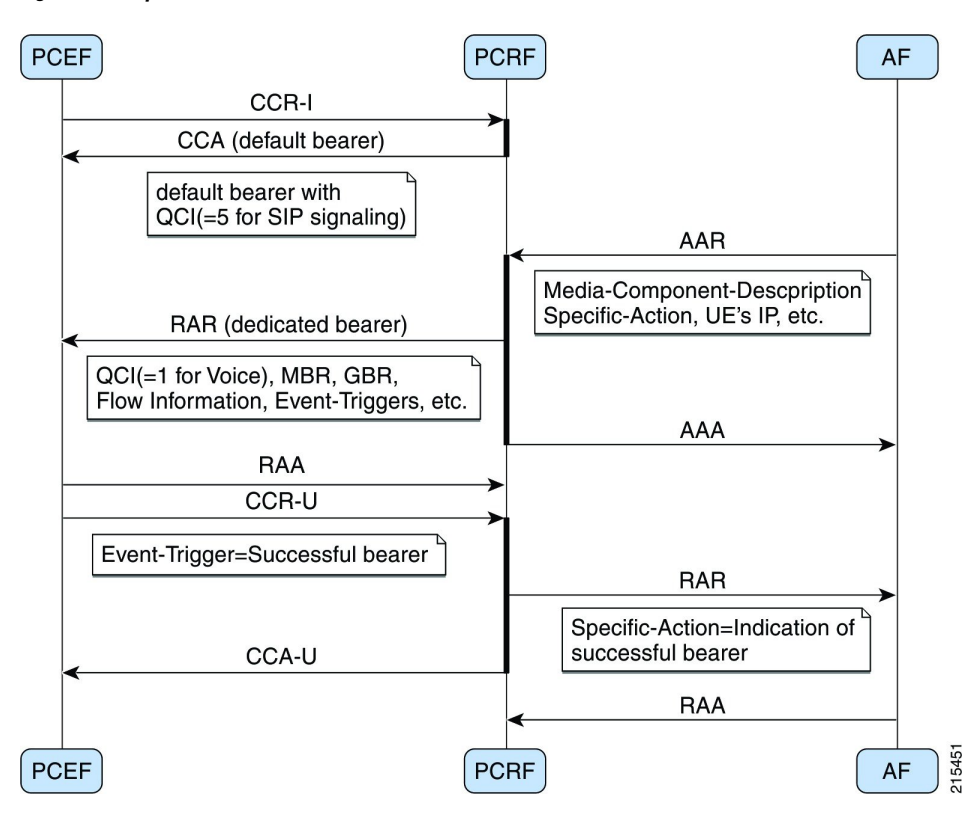

**Figure 1: Example VoLTE Call**

### **Policy Builder Configuration**

### **Diameter Stack for Rx**

To enable VoLTE services in CPS following diameter configuration is required in Policy Builder:

- Local endpoints to bind and bring up the diameter server for Rx interface.
- Entry in the 'Inbound Peers' for realms and peers that will interact with CPS over Rx interface.

See Diameter [Configuration](CPS19-4-0MobileConfigurationGuide_chapter4.pdf#nameddest=unique_56) for information on configuring the diameter stack for Rx interface.

### **Service Configuration for VoLTE**

### **Domain Configuration**

A dedicated "IMS" APN may be used for VoLTE traffic. Typically, established during initial attach as default APN. In CPS, operator may define a separate domain to authorize VoLTE calls based on the APN (Called-Station-Id) received in the CCR-I message.

See Basic Systems [Configuration](CPS19-4-0MobileConfigurationGuide_chapter2.pdf#nameddest=unique_20) for information on configuring a domain.

The following example shows a sample domain configuration:

**Step 1** Log into Policy Builder.

- **Step 2** Click the **Services** tab.
- **Step 3** Under **Domains**, click **Summary** and then create a child domain.
- **Step 4** Configure the domain by setting the required configuration for Authorization, Location and default service details as shown in example below.

In this example the domain is configured for messages received with "IMS" APN (Called-Station-Id), it authorizes all user and attaches a default service (with name "IMS") to the subscriber.

### Select **Allow all Users for Authorization**:

### **Figure 2: General Domain Information**

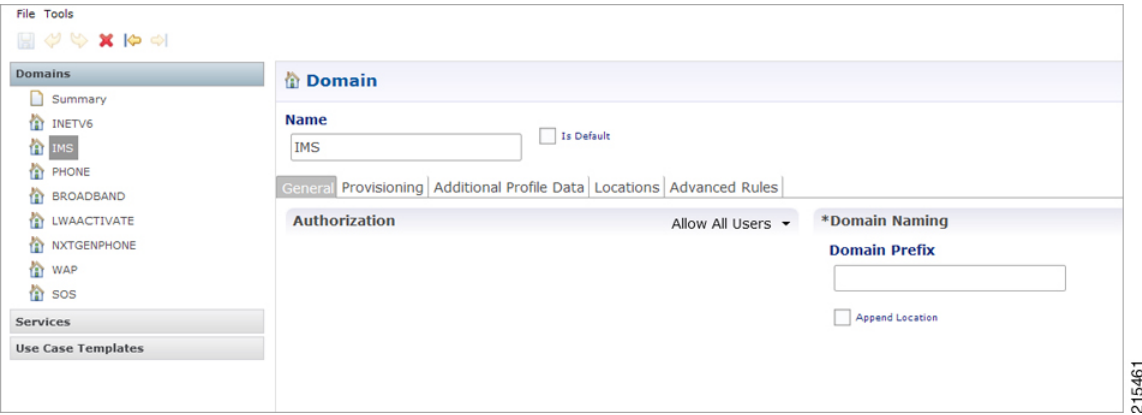

Use this domain for calls received for "IMS" APN (APN is derived from 'Called-Station-Id' AVP received in CCR-I message and mapped to a LOGICAL\_APN AVP):

**Figure 3: Domain Locations**

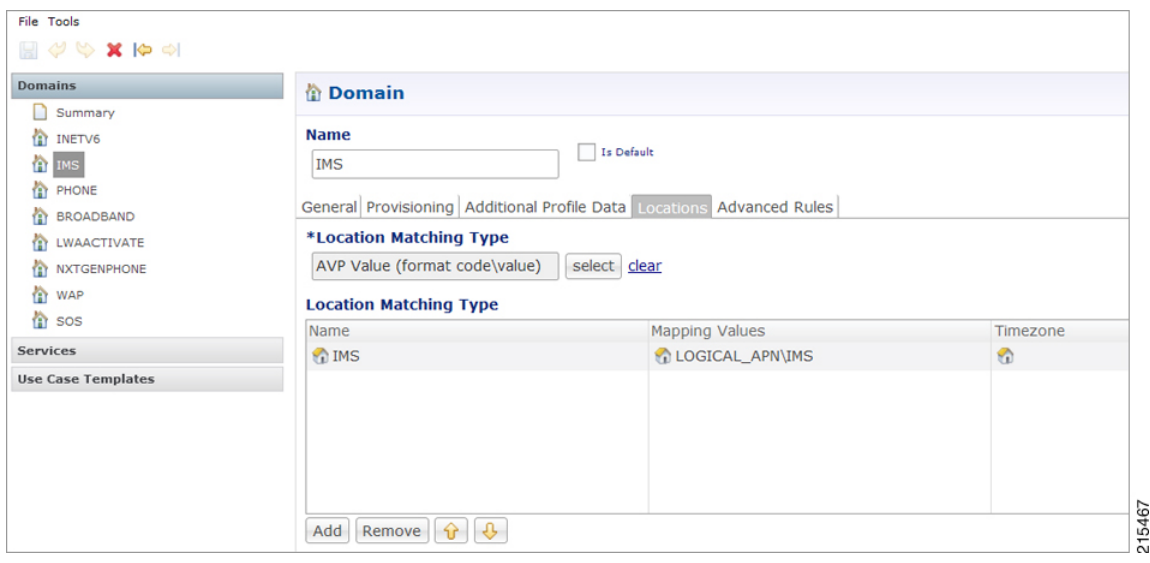

Defining a default service:

#### **Figure 4: Default Service**

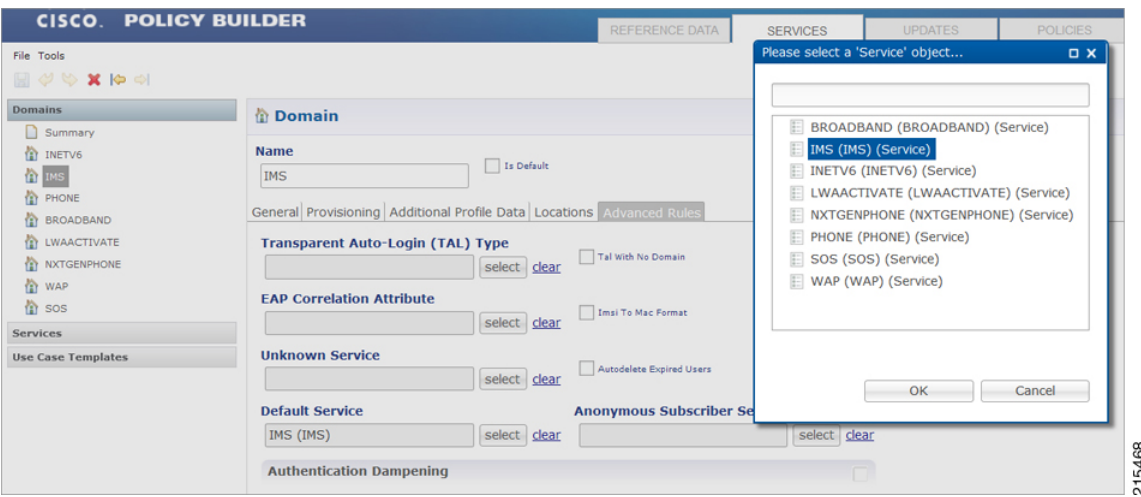

See Basic Systems [Configuration](CPS19-4-0MobileConfigurationGuide_chapter2.pdf#nameddest=unique_20) for more information on Domain configuration.

### **Service Configuration**

While defining the service for VoLTE call, following service options can be used.

#### RxQoSInformation Service Configuration

This service configuration provides an option to define QoS values at service level to be used for dedicated bearer. It provides values to be used during the derivation of the Maximum Authorized Data Rates Authorized Guaranteed Data Rates and Maximum Authorized QoS Class Id in the PCRF whenever the "operator special policy exists" phrase is used in the algorithm (3GPP 29.213) description.

The service configuration provides only the QoS AVP output values. It does not have any key parameters. So the QoS values are applied based upon the service (code) enabled for the subscriber.

**Table 1: RxQosInformation Service Configuration Parameters**

| <b>Parameter</b>                    | <b>Description</b>                   |
|-------------------------------------|--------------------------------------|
| Qci                                 | QoS-Class-Identifier AVP value       |
| Max Requested Bandwidth U L         | Max-Requested-Bandwidth-UL AVP value |
| Max Requested Bandwidth D L         | Max-Requested-Bandwidth-DL AVP value |
| Guaranteed Bitrate UL               | Guaranteed-Bitrate-UL AVP value      |
| Guaranteed Bitrate DL               | Guaranteed-Bitrate-DL AVP value      |
| ARP (Allocation Retention Priority) |                                      |
| Priority-Level                      | Priority-Level AVP value             |
| Preemption-Capability               | Pre-emption-Capability AVP value     |

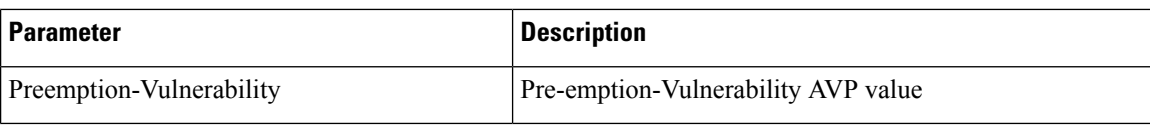

For more information on these parameters, see Diameter [Configuration.](CPS19-4-0MobileConfigurationGuide_chapter4.pdf#nameddest=unique_56)

### RxAppQosInformation Service Configuration

Thisservice configuration provides an option to define authorized QoSvalues atservice level for a combination of 'Application-id' and 'Media-Type' value. It provides valuesto be used during the derivation of the Maximum Authorized Data Rates Authorized Guaranteed Data Rates and Maximum Authorized QoS Class Id in the PCRF whenever the "operator special policy exists" phrase is used in the algorithm (3GPP 29.213) description.

The service configuration uses the Af-Application-Id and Media-Type as keys (inputs) for selecting the QoS information AVP values. So the QoS values are selected based upon the Af-Application-Id Media-Type (received in the AAR message) and the service (code) enabled for the subscriber.

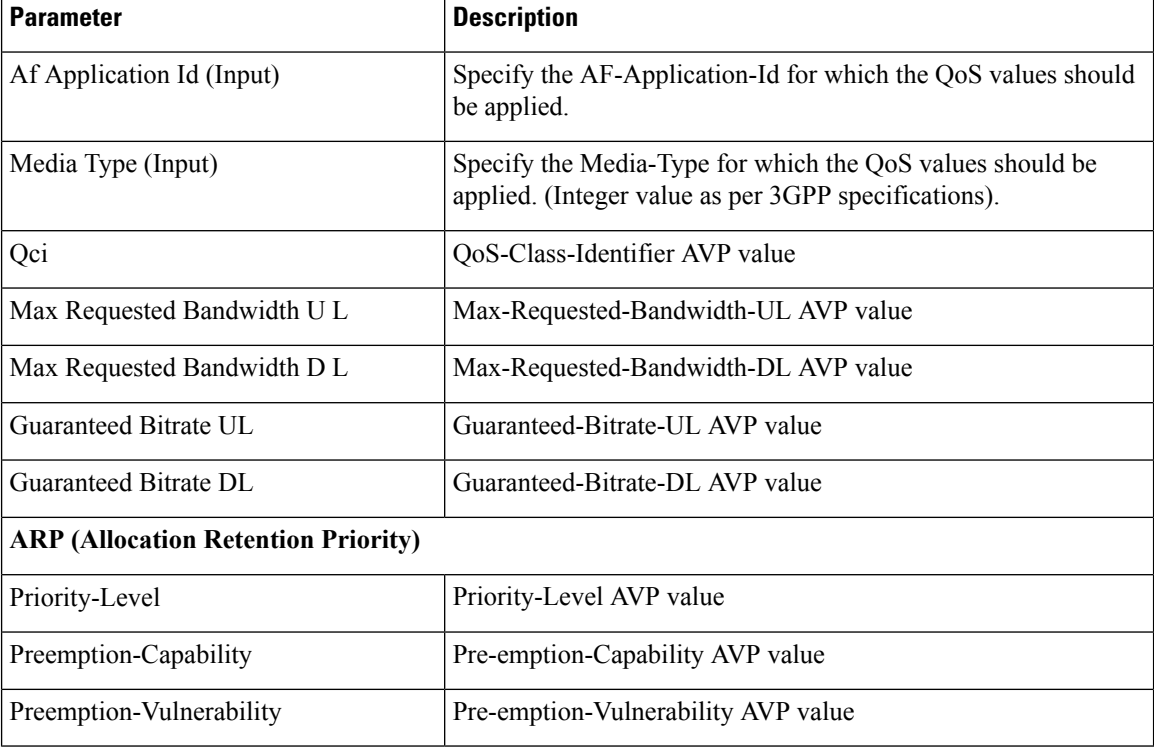

### **Table 2: RxAppQosInformation Service Configuration Parameters**

For more information on these parameters see Diameter [Configuration.](CPS19-4-0MobileConfigurationGuide_chapter4.pdf#nameddest=unique_56)

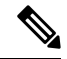

When both RxQosInformation and RxAppQosInformation service configuration are configured, then CPS derives QoS values based on RxAppQosInformation and if not found then it uses RxQosInformation values. **Note**

### RxGaranteedBitRateOverride Service Configuration

This service configuration provides a configuration option for copying the Max Requested Bit-rate values into Guaranteed Bit-rate. This configuration is applicable when CPS is not able to derive Guaranteed Bitrate values based on the QoS derivation algorithm defined in 3GPP 29.213 specification. So if GBR is not derived and this service option is configured then CPS will copy the values derived for Max Requested Bitrates into Guranteed Bitrates (applicable for both UL and DL).

### **Table 3: RxGaranteedBitRateOverride Parameter**

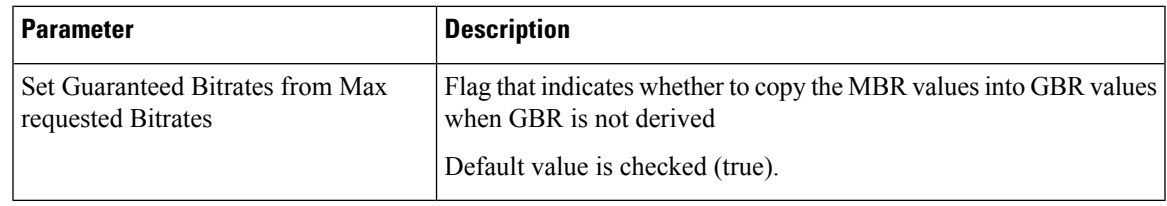

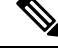

In a VoLTE specific service Operator can also define basic Gx specific services configurations like DefaultBearerQos Event-Trigger and so on. For more information on these services configuration, see [Gx/Sd](CPS19-4-0MobileConfigurationGuide_chapter8.pdf#nameddest=unique_194) [Services.](CPS19-4-0MobileConfigurationGuide_chapter8.pdf#nameddest=unique_194) **Note**

The following steps configure the Service options details (RxAppQosInformation RxAppQosInformation) for setting up a sample VoLTE specific service.

- **Step 1** Log into Policy Builder.
- **Step 2** Go to the **Services** tab.
- **Step 3** Under **Use Case Templates**, click **Summary** and then create a child Use Case Template.
- **Step 4** Add a name to the template, for example, **Rx** VOLTE.
- **Step 5** Click **Actions** tab.
- **Step 6** Click **Add** in the **Service Configuration** pane and add "RxQosInfomration" service configurations listed under the 'rx' section.

Similarly, operator can optionally add other service configurations like RxAppQosInformation, RxGuaranteedBitrateOverride, listed under 'rx' section as well as DefaultBearerQos, Event-Trigger, and so on. listed under 'gx' section.

- **Step 7** Click **Services Options**. The newly created template is available here.
- **Step 8** Create a child **Service Option**, for example, **volte**.
- **Step 9** Click OK. The newly created service options should have the service configuration objects that were added previously at the template level.
- **Step 10** Select the **RxQoSInfomration** service configuration and configure it as per your requirements.

### **Figure 5: RxQoSInformation Service**

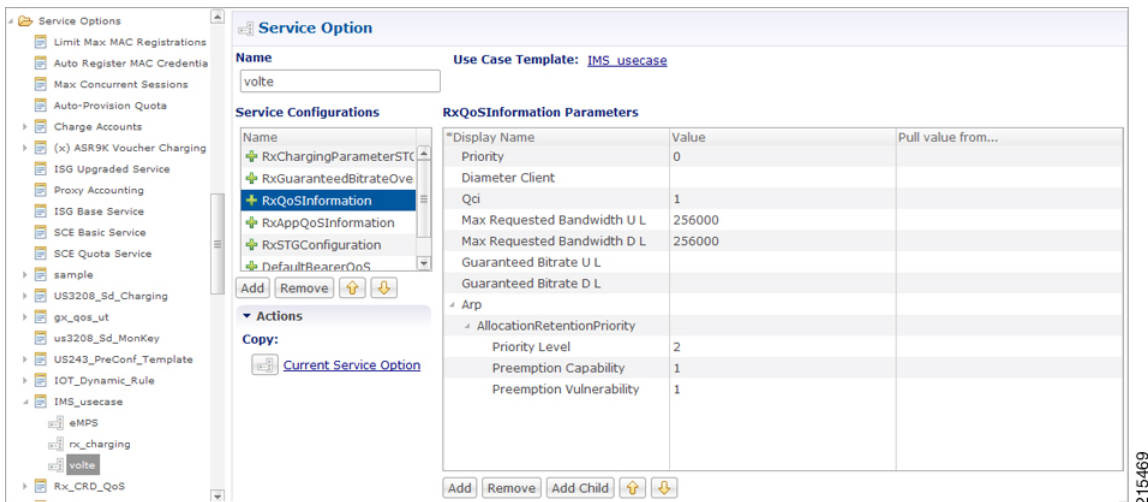

### **Step 11** Select the **RxAppQoSInfomration** service configuration and configure it as per your requirements. **Figure 6: RxAppQoSInformation Service**

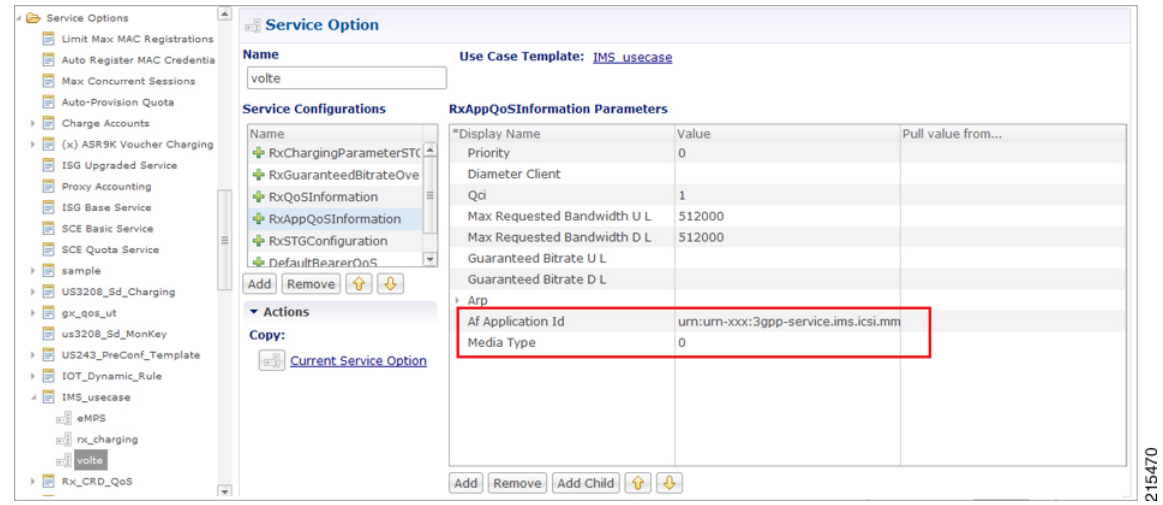

**Step 12** Select the **RxGuaranteedBitrateOverride** service configuration and configure it as per your requirements.

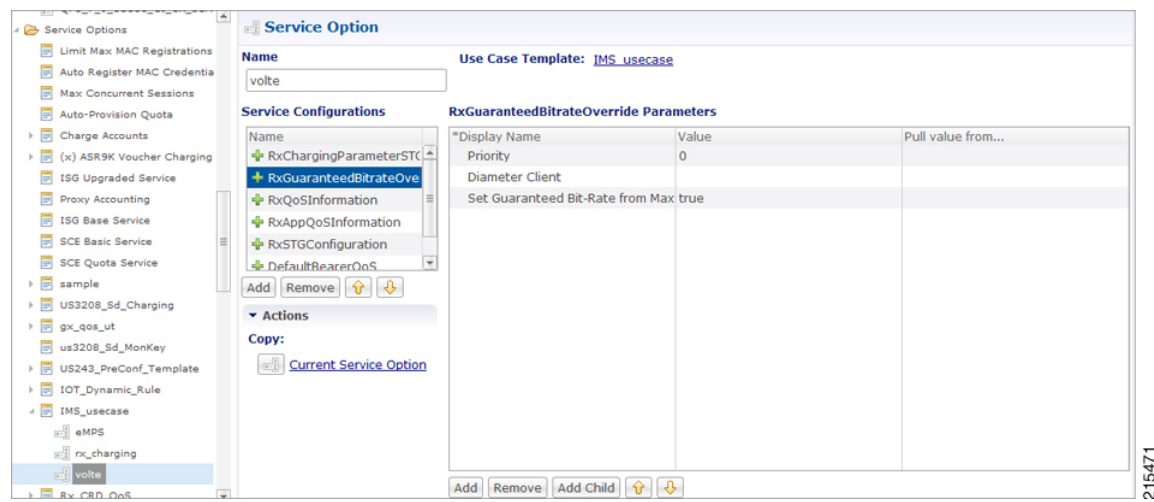

#### **Figure 7: RxGuaranteedBitrateOverride Service**

- **Step 13** Click **Services** and create a child service, for example, **volte\_service**.
- **Step 14** Update the **Code** and **Name** as **volte\_service**.
- **Step 15** Click **Add** and select the Service Option **volte** created earlier.

### **Service Configuration to Handle VoLTE Issues**

### **Dedicated Bearer Creation Fails**

In case VoLTE setup fails, that is, the dedicated bearer creation fails with some RAN/NAS cause code, CPS receives the rule failure report with a RAN/NAS cause code from PCEF. CPS can retry the dedicated bearer setup based on these RAN/NAS cause codes, so that the failure to create the dedicated bearer can be minimized.

Use the RxRanNasCauseRetry service option to handle this issue. For this, create the following list of RAN/NAS Search Table Groups (STGs):

**Table 4: STG Name Reference Mapping**

| <b>Stg Reference</b>        | <b>Stg Name</b>       |
|-----------------------------|-----------------------|
| Ran Nas Cause Mapping Table | Ran Nas Cause Mapping |
| Rx Parameters Table         | Rx Parameters         |
| Gx Parameters Table         | Gx Parameters         |
| Sy Parameters Table         | Sy Parameters         |
| Ran Nas Retry Mapping Table | Ran Nas Retry Mapping |

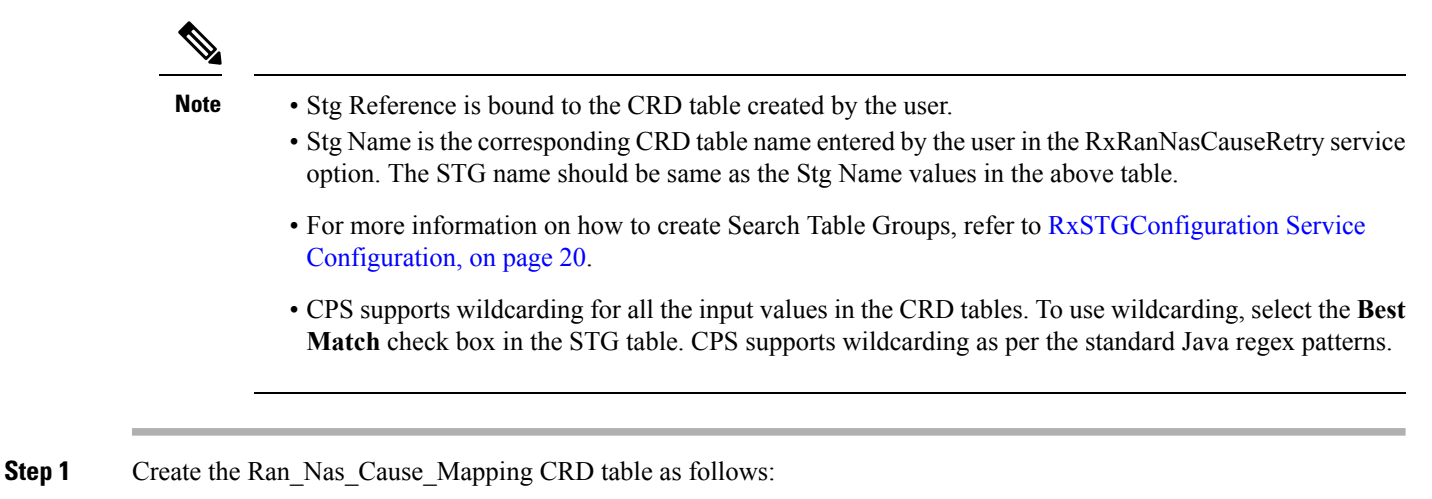

- a) This table is used to find the RAN/NAS Cause group from Protocol type and Cause type.
	- The Protocol Type and Cause Type are decoded from the RAN-NAS-Release-Cause AVP. For example, if the system receives 1234 as the RAN-NAS-Release-Cause AVP, 1 is decoded as the Protocol Type and 2 is decoded as the Cause Type. Cause value 34 can be ignored. **Note**

If multiple instances of RAN-NAS-Release-Cause AVP are received in a message, CPS runs a CRD query for each RAN/NAS cause code and gets the corresponding RAN/NAS cause group. The group with the highest priority is chosen.

- b) Refer to the following table for its parameters.
	- Avp Name column is the corresponding AVP name entered by the user in the RxRanNasCauseRetry service option. The AVP name should be same as the Avp Name values shown in the following table. **Note**

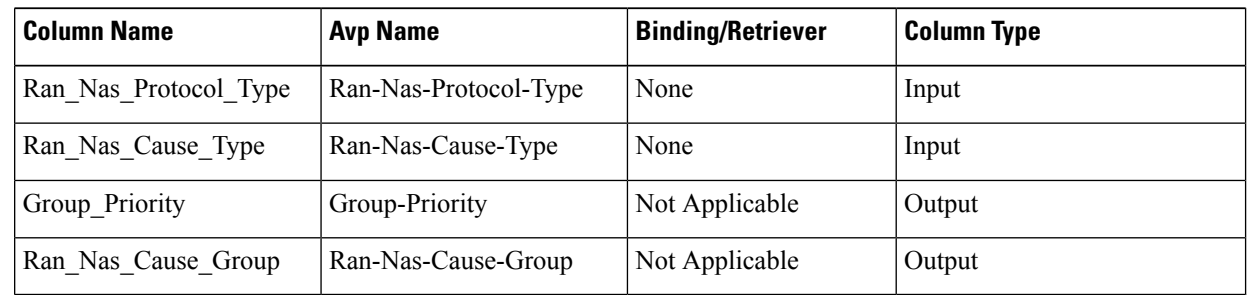

#### **Table 5: Ran\_Nas\_Cause\_Mapping CRD Table**

c) Configure the Ran\_Nas\_Cause\_Mapping table in the RxRanNasCauseRetry service option.

s

Ш

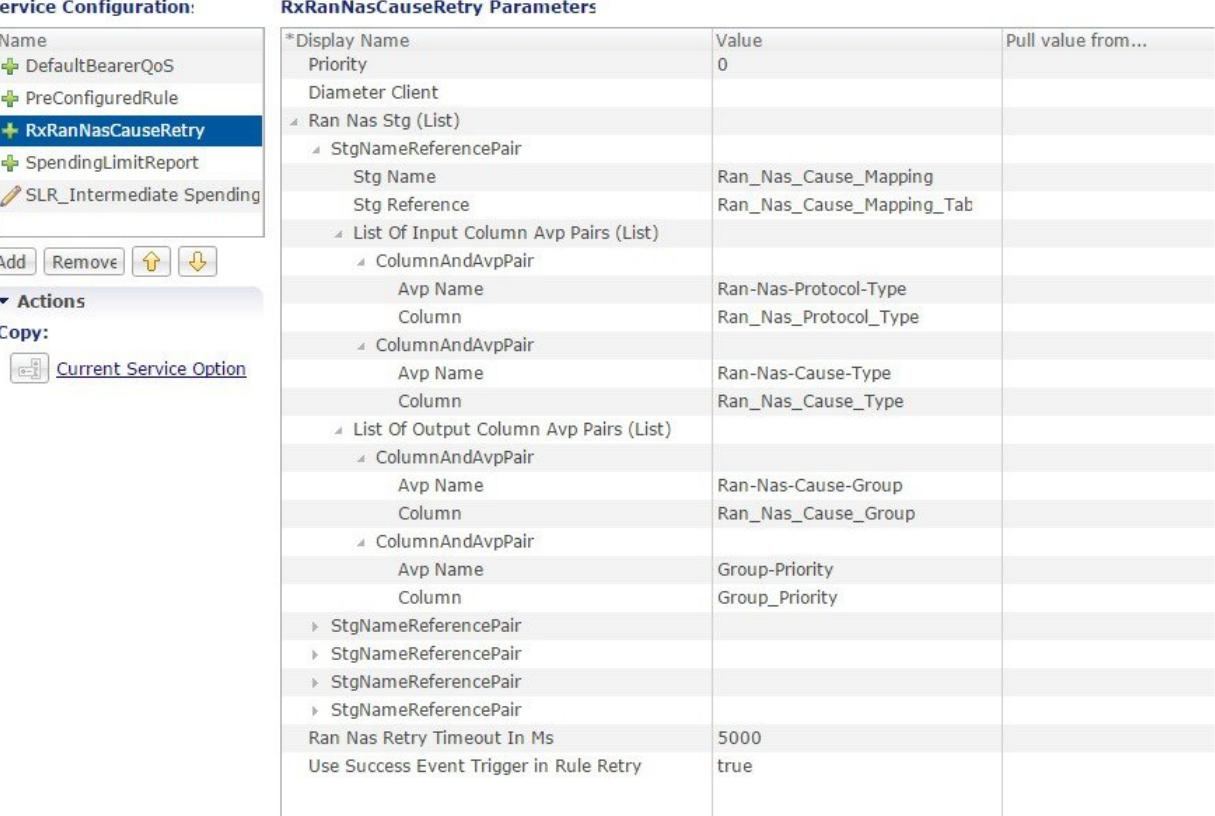

#### <span id="page-10-0"></span>**Figure 8: RxRanNasCauseRetry Service Option for Ran\_Nas\_Cause\_Mapping**

#### Where,

### • **Use Success Event Trigger in Rule Retry**:

- When set to **true**: CPS adds the SUCCESSFUL\_RESOURCE\_ALLOCATION event trigger in rule retry CCA message. This is added so that PCEF can notify the successful allocation of the rule. On receipt of successful resource event for the rule from PCEF, CPS sends success Rx RAR to AF with success RAN/NAS cause and all last known RAN/NAS cause AVPs received from PCEF for this rule.
- When set to **false**: CPS does not use SUCCESSFUL\_RESOURCE\_ALLOCATION event trigger. So, on Ran Nas Retry timer expiry, CPS treats it as successful installation of the rule and sends success Rx RAR to AF with success RAN/NAS cause and all last known RAN/NAS cause AVPs received from PCEF for this rule.
- **Note** CPS sends success Rx RAR only if Rx-Message-On-Retry-Success is true in the CRD data.
- **Ran Nas Retry Timeout in Ms**: The time (in milliseconds) after which the TimerExpired message is pushed into policy engine to evaluate rule retry as success or failure and also send RAR on Rx and Gx.
- If **UseSuccess Event Trigger in Rule Retry** is **true**, rule retry is treated as failure on this timer expiry. **Note**
	- If **Use Success Event Trigger in Rule Retry** is **false**, rule retry is treated as success on this timer expiry.
- **Step 2** Create the Rx Parameters CRD table as follows:
	- a) This table is used to configure Rx parameters to be used in RAN/NAS retry algorithm. Input is one or more of the following supported **Rx Parameters** and Output is **Rx\_Parameters\_Group**.
	- b) Refer to the following table for the list of currently supported input parameters on the Rx interface.
		- Avp Name column is the corresponding AVP name entered by the user in the RxRanNasCauseRetry service option. The AVP name should be same as the Avp Name values shown in the following table. **Note**
			- Not all parameters are mandatory. Choose the parameters as per your requirement.

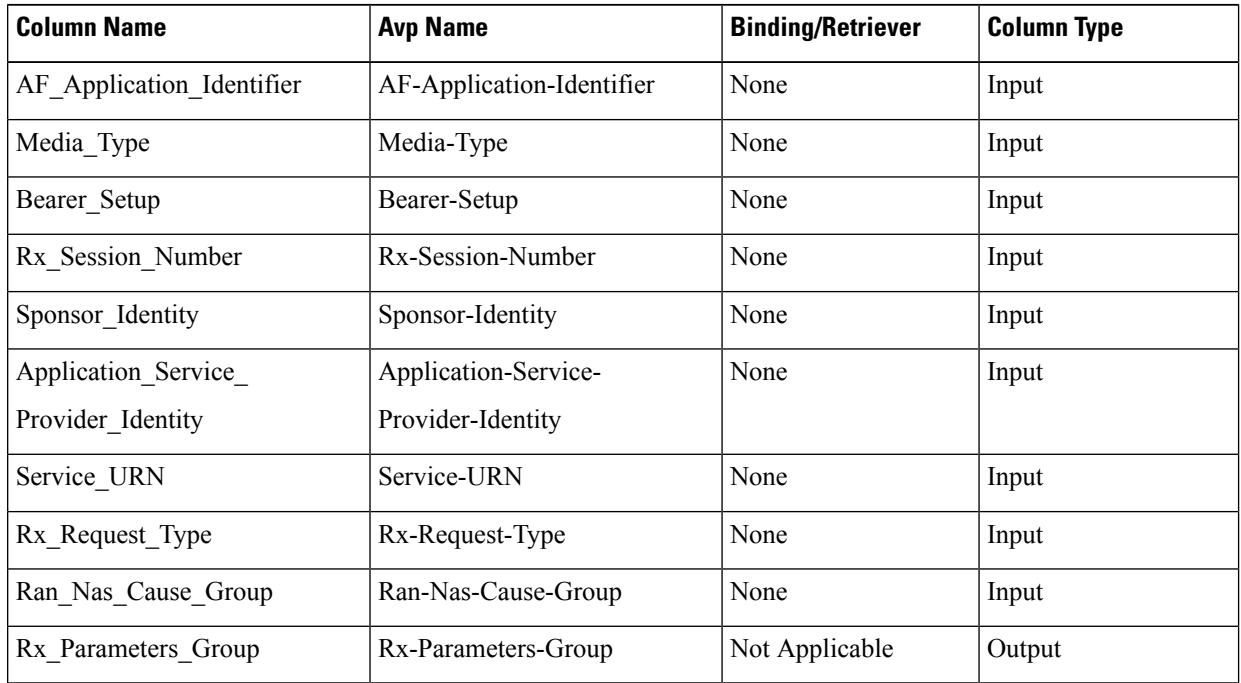

#### **Table 6: Rx\_Parameters CRD Table**

c) Configure the Rx Parameters table in the RxRanNasCauseRetry service option as shown in [Figure](#page-10-0) 8: RxRanNasCauseRetry Service Option for [Ran\\_Nas\\_Cause\\_Mapping,](#page-10-0) on page 11.

- **Step 3** Create the Gx Parameters CRD table as follows:
	- a) This table is optional and is used to configure Gx parameters to be used in RAN/NAS retry algorithm. Inputs are one or more of the following supported Gx**Parameters** and Output is **Gx\_Parameters\_Group**.
	- b) Refer to the following table for the list of currently supported input parameters on the Gx interface.
		- Avp Name column is the corresponding AVP name entered by the user in the RxRanNasCauseRetry service option. The AVP name should be same as the Avp Name values shown in the following table. **Note**

#### **Table 7: Gx\_Parameters CRD Table**

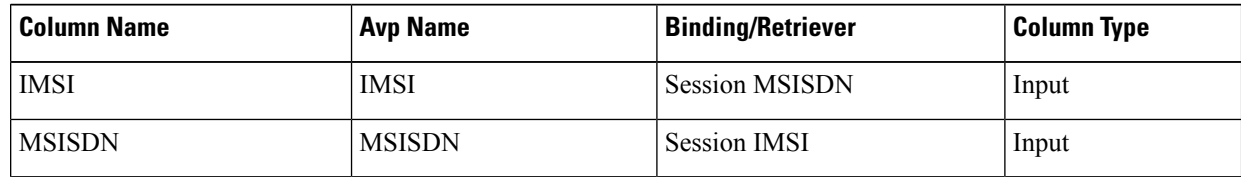

Ш

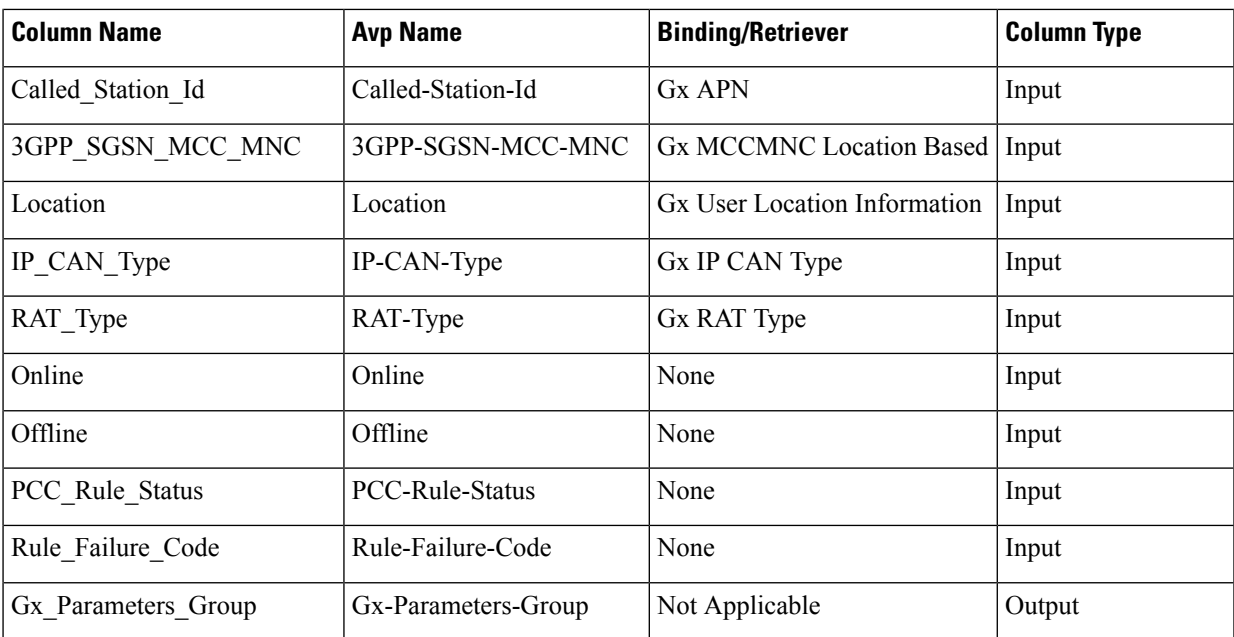

c) Configure the Gx Parameters table in the RxRanNasCauseRetry service option as shown in [Figure](#page-10-0) 8: RxRanNasCauseRetry Service Option for [Ran\\_Nas\\_Cause\\_Mapping,](#page-10-0) on page 11.

**Step 4** Create the Sy Parameters CRD table as follows:

- a) This table is optional and is used to configure Sy parameters to be used in RAN/NAS retry algorithm. Input is one or more of the following supported **Sy Parameters** and Output is **Sy\_Parameters\_Group**.
- b) Refer to the following table for the list of currently supported input parameters on the Sy interface.
	- Avp Name column is the corresponding AVP name entered by the user in the RxRanNasCauseRetry service option. The AVP name should be same as the Avp Name values shown in the following table. **Note**

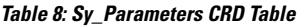

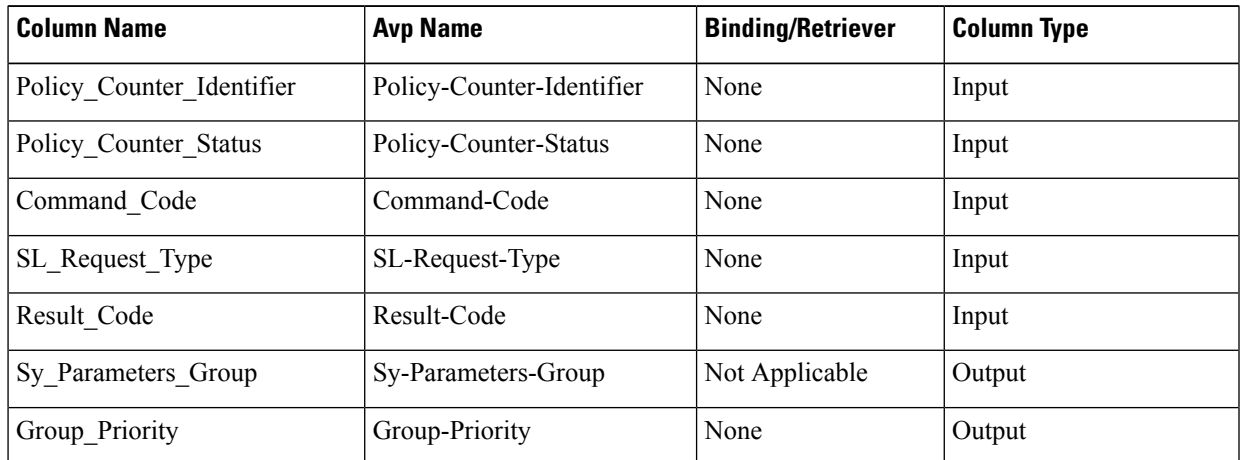

c) Configure the Sy Parameters table in the RxRanNasCauseRetry service option as shown in [Figure](#page-10-0) 8: RxRanNasCauseRetry Service Option for [Ran\\_Nas\\_Cause\\_Mapping,](#page-10-0) on page 11.

**Step 5** Create the Ran\_Nas\_Retry\_Mapping CRD table as follows:

- a) This is the final table that uses the output values from the above tables.
- b) Refer to the following table for its parameters.
	- Avp Name column is the corresponding AVP name entered by the user in the RxRanNasCauseRetry service option. The AVP name should be same as the Avp Name values shown in the following table. **Note**

#### **Table 9: Ran\_Nas\_Retry\_Mapping CRD Table**

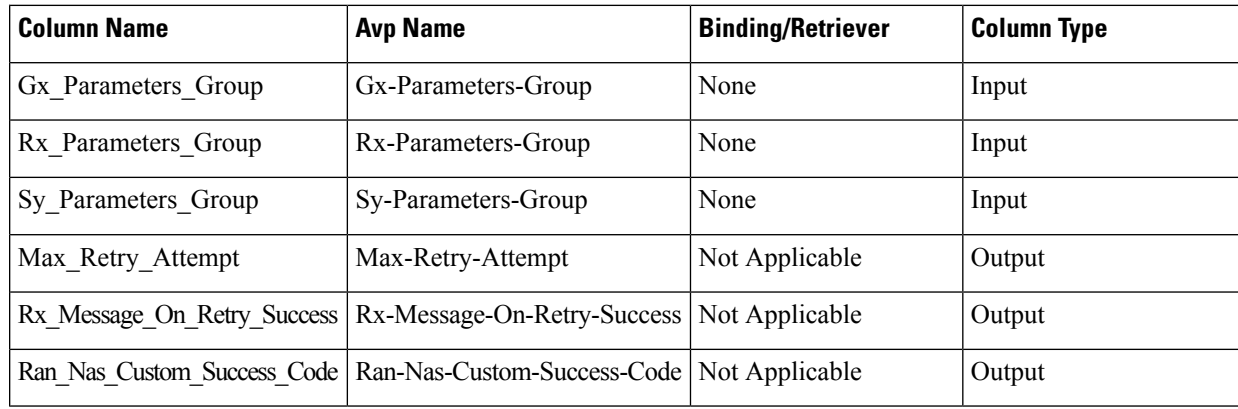

Where,

- Max-Retry-Attempt: Maximum retry attempts to be done before considering it as failure.
- Rx\_Message\_On\_Retry\_Success: Decides whether to send Rx RAR on successful retry.
	- If value configured as true: Sends Rx RAR on successful retry with all the RAN/NAS cause codes received so far from the PCEF.
	- If value configured as false: Does not send Rx RAR on successful retry.
- Ran-Nas-Custom-Success-Code: This is one of the spare values in the RAN-NAS-Cause protocol type field. Valid values are 6 to 15. So, to indicate that the Rx RAR is sent for a successful retry, PCRF encodes one RAN-NAS-Release-Cause AVP with this protocol type value. The cause type and cause value should be ignored by the receiver.
- c) Configure the Ran\_Nas\_Retry\_Mapping table in the RxRanNasCauseRetry service option.

s

Ш

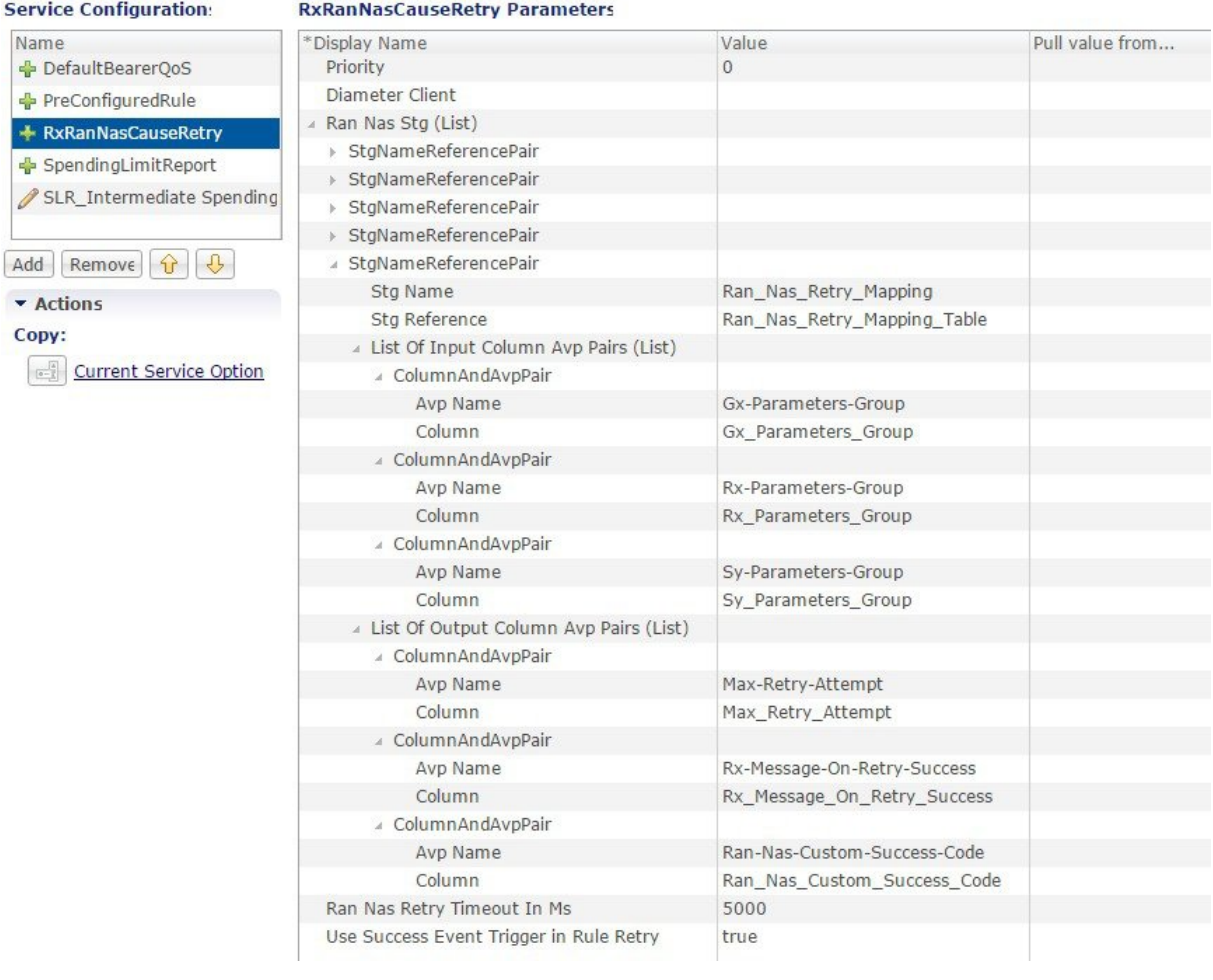

#### **Figure 9: RxRanNasCauseRetry Service Option for Ran\_Nas\_Retry\_Mapping**

# **Support Stale Session for VoLTE**

For VoLTE calls, CPS identifies a stale Gx session from the latest Gx session thus allowing CPS to load the latest Gx session and act accordingly. For this, the secondary key mapping stores the primary key in addition to the bucket ID and the site ID, that is, SecondaryKey =  $\langle$ BucketId $\rangle$ ;  $\langle$ Site Id $\rangle$ ;  $\langle$ Primary Key $\rangle$ .

To enable this feature, add the following parameter in the /etc/broadhop/qns.conf file:

-Dcache.config.version=1

After migration starts, QNS queries with the old format first. If secondary key mapping is not found with the old format, QNS queries with the new format. This leads to increase in query on cache ring during the data migration process. Due to this, there could be some performance impact during the migration process.

Primary keys are stored in the memcache. This increases storage on the memcache. By default, memcache has two GB memory limit. Once memory limit is reached, memcache automatically deletes old records to accommodate new records.

To accommodate more sessions, add more ringsets to distribute data among multiple ringsets.

In case no sessionmgr is available to add a ringset, memory limit can be increased on each sessionmgrs(default two GB) by changing the value of CACHESIZE in the /etc/sysconfig/memcached file on sessionmgr.

Key storage (memcache) size can be obtained using the following command on sessionmgr:

- Max Limit (in MBs): echo "stats" | nc sessionmgr01 11211 | grep "STAT limit maxbytes" | awk '{print \$3/1024/1024}'
- Used (in MBs): echo "stats" | nc sessionmgr02 11211 | grep "STAT bytes " | awk '{print \$3/1024/1024}'
- Available (in MBs) = Max Limit Used (in MBs)

### **Upgrading CPS to use the new mapping format**

To upgrade CPS to change the mapping to the new format, do the following:

- **1.** Add the flag -Dcache.config.version=1 in /etc/broadhop/qns.conf file.
- **2.** Copy the file to all VMs.
- **3.** Restart the QNS service.
- **4.** Repeat the above steps for all the sites.
- **5.** Wait for all sites to come up.
- **6.** Add the keys being used for the look up in **Lookaside Keys Prefixes**in **REFERENCE DATA** > **Systems** > *<Name of Cluster>* in Policy Builder. See [Adding](CPS19-4-0MobileConfigurationGuide_chapter2.pdf#nameddest=unique_43) an HA Cluster.
- **7.** Run rebuild AllSkRings from ONS on one of the sites. This starts the data migration process and changes the mapping to the new format.
- **8.** Once migration is complete, CPS uses the new format.

#### **Restoring CPS to use the old mapping format**

To restore CPS to use the old format, that is, disable the feature, do the following:

- **1.** Clear scheduler and ring set in Admin DB. To do this:
	- **1.** Log into the administration database primary member.
	- **2.** Run the following commands in Mongo:

```
PRIMARY> use scheduler
PRIMARY> db.tasks.remove({"type":"migrateCache"});
PRIMARY> use sharding
PRIMARY> db.versions.update({"_id":"cache_config"},{$set:{"migrationStatus":
"READY"}});
PRIMARY> db.cache_config.update({},{$unset:{migratingShards:1}},false,true);
PRIMARY> db.config.update({},{$inc: {version:1}})
```
<span id="page-15-0"></span>**3.** Run the following commands to verify there is no pending task:

```
PRIMARY> use scheduler
PRIMARY> db.tasks.find({"type":"migrateCache"});
```
**2.** Set -Dcache.config.version=0 in /etc/broadhop/qns.conf. Copy the file to all VMs and restart the QNS service.

- **3.** Repeat Step 2, on [page](#page-15-0) 16 for all the sites.
- **4.** Wait for all sites to come up.
- **5.** Once all sites are up, run rebuildAllSkRings from QNS on one of the sites. This starts the data migration process and changes the mapping back to the old format.
- **6.** You can keep checking the status of data migration by running skRingRebuildStatus.
- **7.** Once migration is complete, CPS uses the old format.

# <span id="page-16-0"></span>**Dynamic Rule Naming (Multiple Dedicated Bearer QoS)**

CPS supports multiple dedicated QoS Bearers (video and audio) within a subscriber's IP-CAN session includes splitting up Gx based RAR messages to provides quality video calls.

When a AAR message is received through the Rx interface with Media-Component-Description a Gx RAR request is sent with the new dynamic PCC rules for initiating new dedicated bearers. Since CPS generates these rules dynamically it automatically generates the rule-name using the following syntax:

\_<Rx-Linked-Session-Number>\_<Media-Component-Number>\_<Media-Sub-ComponentFlow-Number>\_<Rule-Name>\_<Media-Type>

The items in this name are:

- Rx-Linked-Session-Number: An internal number that identifies an Rx-session bound to a Gx-session.
- Media-Component-Number: Corresponding AVP value as received in Media-Component-Description Grouped AVP for an AAR message.
- Media-Sub-ComponentFlow-Number: Corresponding AVP value as received in Media-Component-Description->Media-Sub-Component Grouped AVP for an AAR message.
- Rule-Name: A partial name configured in Policy Builder (as derived using AF-Application-Identifier and Media-Type values from 'Custom dynamic rule name' table in Gx Client. Default value "AF").

for example, " $1_1$   $1_2$  SIP\_AUDIO" " $2_3$  $1_5$  SIP\_VIDEO" and so on.

See Gx [Clients](CPS19-4-0MobileConfigurationGuide_chapter4.pdf#nameddest=unique_90) for more information on configuring the table in Gx client.

# <span id="page-16-1"></span>**QoS Selection**

QoS on dynamic rule (dedicated bearer) created for rx session is derived based upon the algorithm mentioned in section 6.3 of 3GPP 29.213 specification. This algorithm specifies how QoS Class (QCI) Maximum Authorized Data Rates (MBR) Authorized Guaranteed Data Rates (GBR) and Allocation Retention Policy (ARP) are derived based on the media details (Media-Component-Description) send by the AF (IMS).

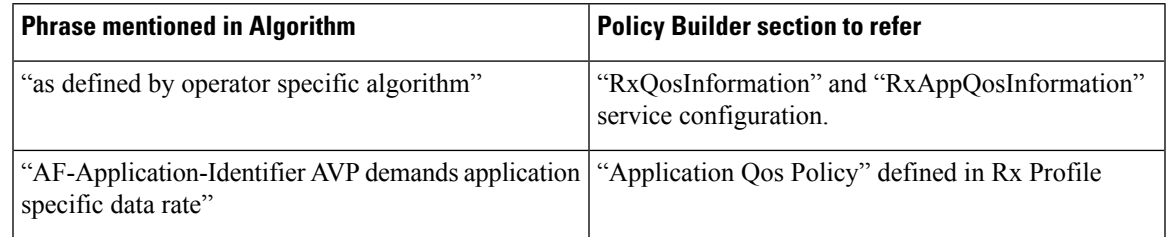

#### **Table 10: QoS Selection Parameters**

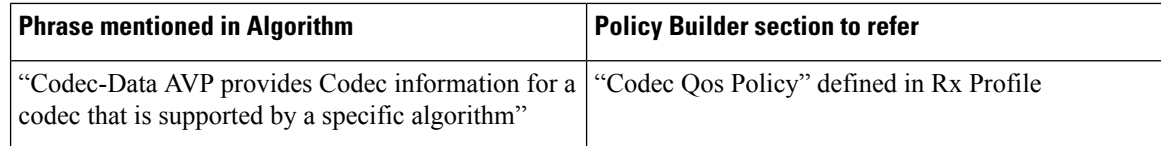

(See Rx [Profile](CPS19-4-0MobileConfigurationGuide_chapter4.pdf#nameddest=unique_119) for more information on configuration of Rx Profile).

# <span id="page-17-0"></span>**Dynamic QoS**

This section covers the following topics:

- [Programmatic](#page-17-1) CRD (QoS Action), on page 18
- Logical Operator Support in Programmatic CRD tables for [RxSTGConfiguration,](#page-23-0) on page 24
- Support of Charging [Parameters](#page-25-0) for Dynamic Rules using CRD Tables, on page 26
- Charging [Parameters](#page-27-0) for Sponsored Data, on page 28

### <span id="page-17-1"></span>**Programmatic CRD (QoS Action)**

CPS supports the management of Dedicated Bearer QoS attribute values for Rx IMS application sessions by applying actions QoS-Bounding QoS-Mirroring and QoS-Enforced on Dedicated Bearer QoS calculated as per specification 29.213.

CPS will set the QoS attributes values on the dedicated bearer based on the following QoS actions

- Enforce: This action for any QoS attribute will enforce the values from custom reference data (CRD) table.
- Mirror: This action will copy the QoS attributes values requested by the AF (received in the AAR message).
- Bound: This action will calculate the minimum value between the QoS defined in CRD table and AF requested values or values calculated as per QoS derivation algorithm (29.213).

The following table explains how CPS will derive dedicated bearer QoS-information attributes based on:

- The value received in AAR message (AF requested QoS)
- Value derived from QoS derivation algorithm defined in 29.213
- QoS-Action (Mirror Enforce Bound) and their respective values configured in CRD table

The pattern of the attributes in output column indicates from which input column the value is derived.

### **QoS-Action Mirror:**

#### **Table 11: QoS-Action Mirror**

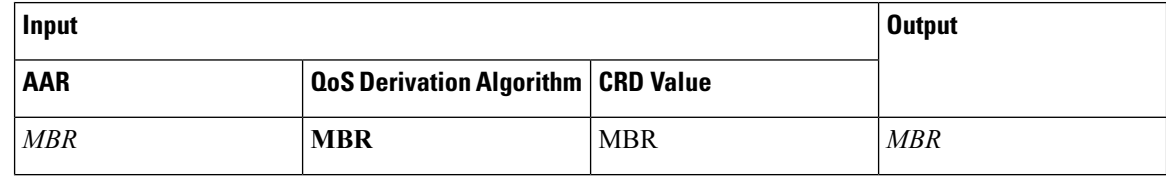

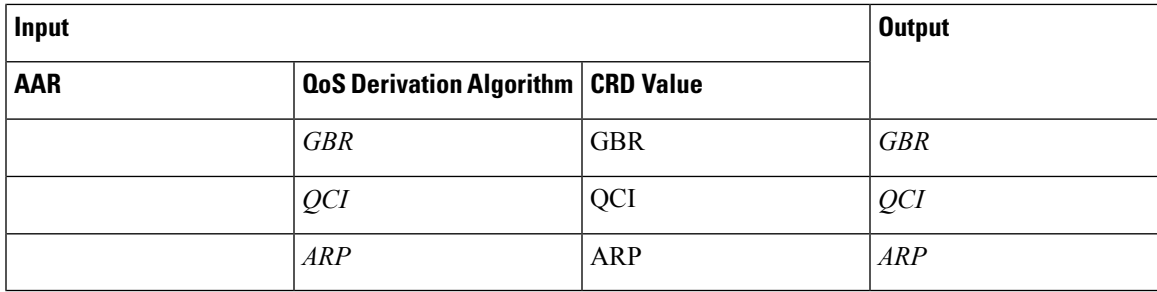

### **QoS-Action Enforce:**

**Table 12: QoS-Action Enforce**

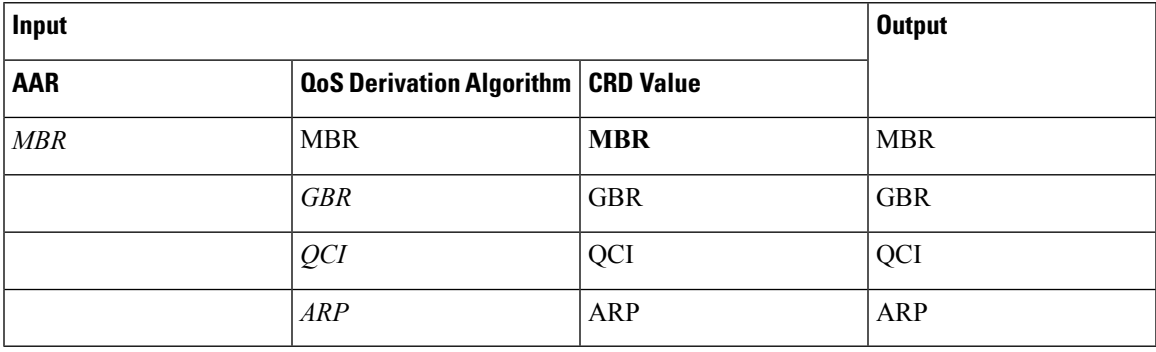

### **QoS-Action Bound:**

**Table 13: QoS-Action Bound**

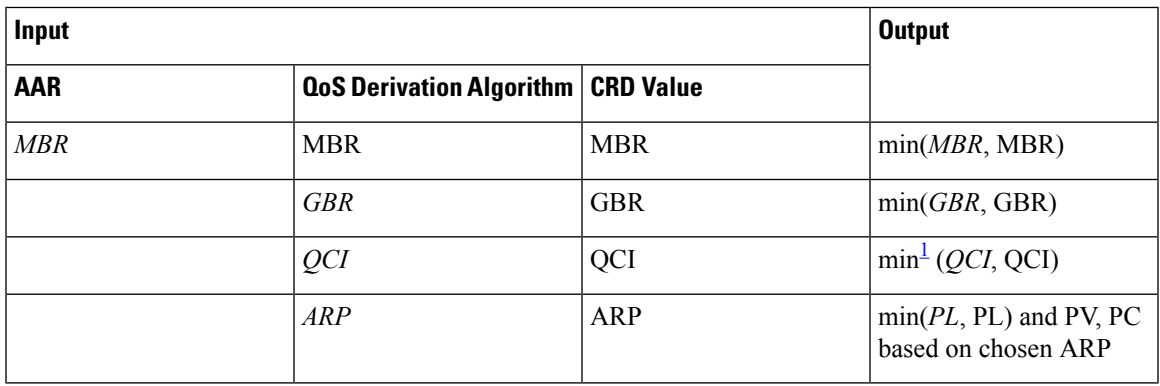

<span id="page-18-0"></span> $1$  As per Bound definition, we still select min value, but min value for QCI translates to max QCI value.

In order to apply the various QoS actions Enforce, Mirror and Bounding CPS needs to provide a new Rx service configuration object which can be applied to subscriber. CPS also supports custom reference data (CRD) tables where for a combination of subscriber and session attributes can be used as an input to derive the output values. These lookup can be performed by using the Input attributes and values as a key and derive a result set of Output attribute and value which can be used to calculate various applicable QoS parameters.

### **Policy Builder Configuration**

Policy builder configuration for this feature requires configuring a CRD table in reference data section and 'RxSTGConfiguration' service configuration object in use case template.

### <span id="page-19-0"></span>**RxSTGConfiguration Service Configuration**

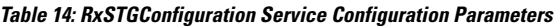

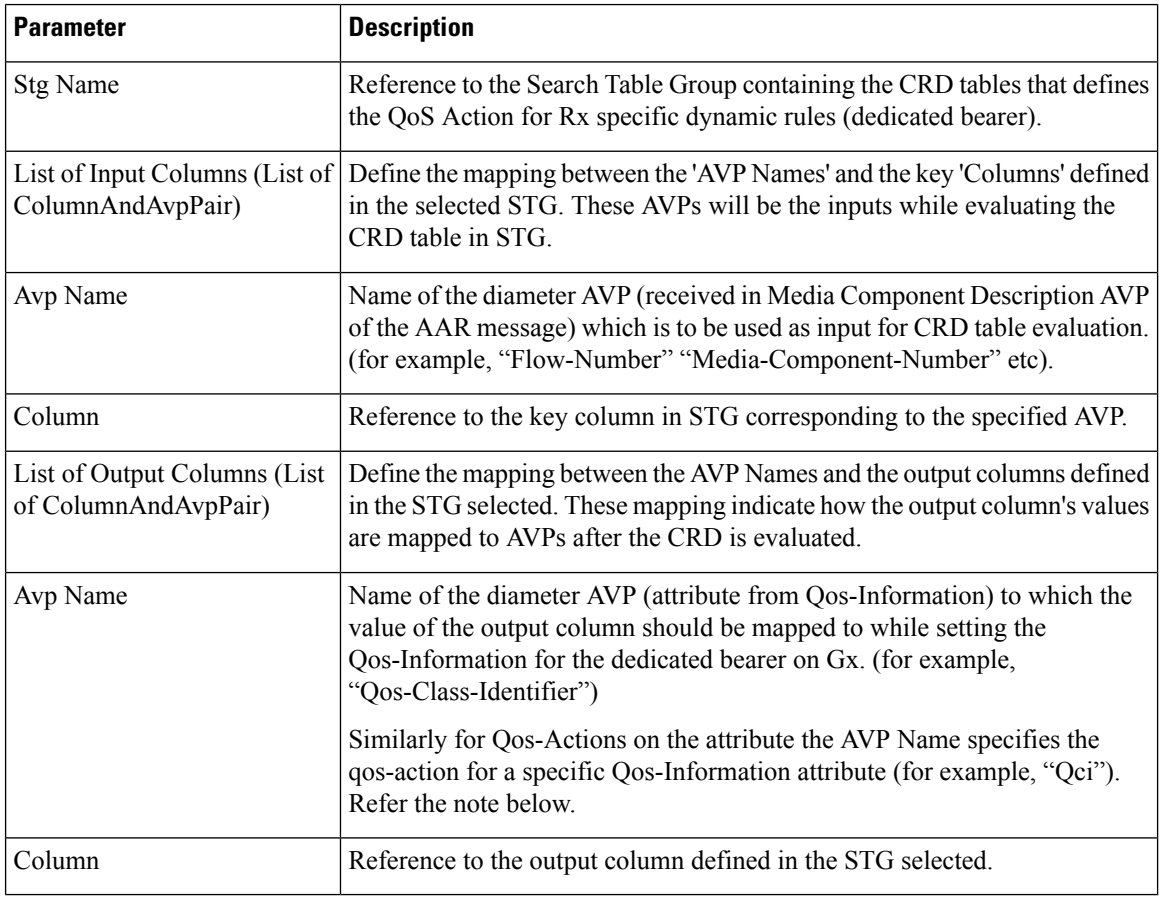

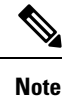

The values of "AVP name" must be exact same as per specifications (for example, Media-Component-Number Flow-Number etc.) while defining input columns to RxSTGConfiguration.

Output columns can be defined for one or more of the QoS attributes. When a QoS attribute is added to output, it requires defining two column entries one for QoS action and one for QoS value. The QoS value AVP name needs to be defined as per standard (3GPP TS 29.214) QoS attribute AVP name whereas QoS action AVP name needs to be as mentioned below (for the corresponding QoS attribute):

- Qci
- Max Req Bandwidth U L
- Max Req Bandwidth D L
- Guaranteed Bit Rate U L
- Guaranteed Bit Rate D L
- Priority Level
- Preemption Capability
- Preemption Vulnerability

Similarly when mapping the output columns for CRD values of Qos-Information attribute use the exact QoS attribute name (for example, "Qos-Class-Identifier" "Max-Requested-Bandwidth-UL" etc.)

Output columns can also be defined for flow-information attributes(Flow Description andFlow Status). When a flow-information attribute is added to output, it requires defining two column entries one for action and the other for value. The value AVP name needs to be defined as per standard (3GPP TS 29.214) attribute AVP name whereas the action AVP name needs to be as mentioned below (for the corresponding flow-information attributes):

- Flow Description
- Flow Status

Similarly when mapping the output columns for CRD values of flow-information attributes use the exact attribute name (for example, " Flow-Description" " Flow-Status".)

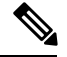

**Note**

- Bound action is not applicable for Flow-Description and Flow-Status.
	- CPS does not apply the Actions if the Flow-Status is reported as 'Removed' by AF in the AAR message. CPS does not install the Charging-Rule for the corresponding Media-Sub-Component (or CPS will uninstall it if a Charging-Rule is already installed).
	- If the Flow-Status received in AAR is of any value other than 'Removed' and the Action is to Enforce it with value 'Removed', the Charging-Rule for the corresponding Media-Sub-Component is not installed.
	- CPS enforces the Flow-Status value as per the CRD configuration and it may override the 3GPP 29.214 specifications. For example, as per 3GPP specifications, RTCP flows are always enabled. If the CRD is configured to enforce Flow-Status with any other value, CPS overrides it with the configured value.
	- Gx client 'Rx PCC Rule Flow Direction Behavior' is applicable for Flow-Description derived after applying the Action.

The following steps configure the CRD table for defining the Qos-Action details and Service options details (RxSTGConfiguration) for setting up the service.

- **Step 1** Log into Policy Builder.
- **Step 2** Select the **Reference Data** tab.
- **Step 3** Click **Custom Reference Data Tables** and create a CRD table under Search Table Group as shown in example below.

For more information on how to configure Search Table Groups, see [Services](CPS19-4-0MobileConfigurationGuide_chapter7.pdf#nameddest=unique_13).

The following example shows three key columns for the CRD table. 'Media-Component-Number' and 'Flow-Number' columns will be mapped to the respective AVPs by setting the respective AVP Names in service-option configuration. Whereas the additional 'RAT-Type' key column is bound to the Gx session attribute.

### **Figure 10: Custom Reference Data Table**

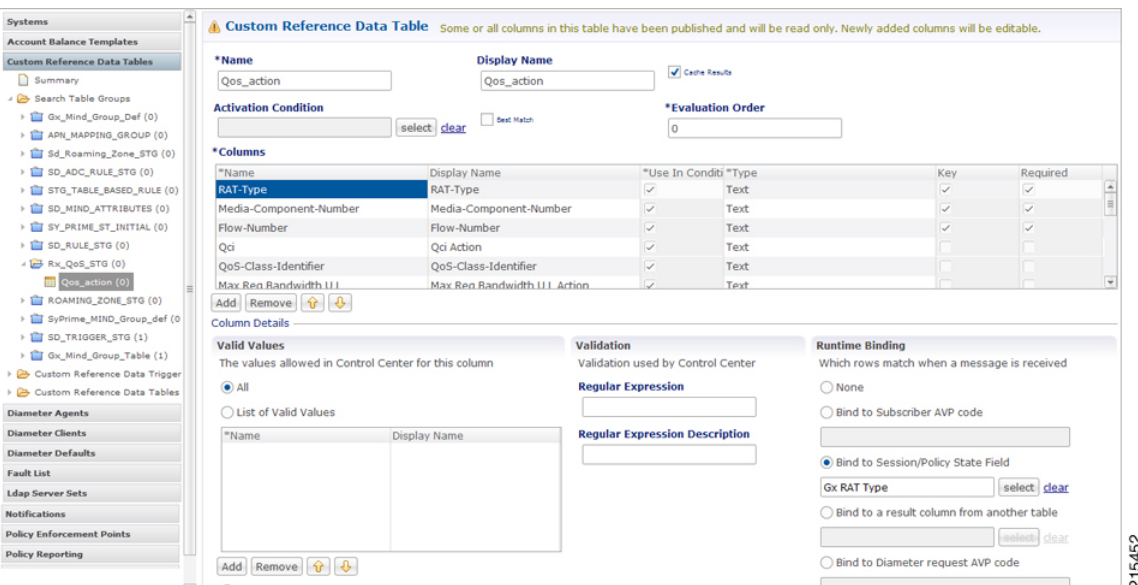

#### **Figure 11: Search Table Group**

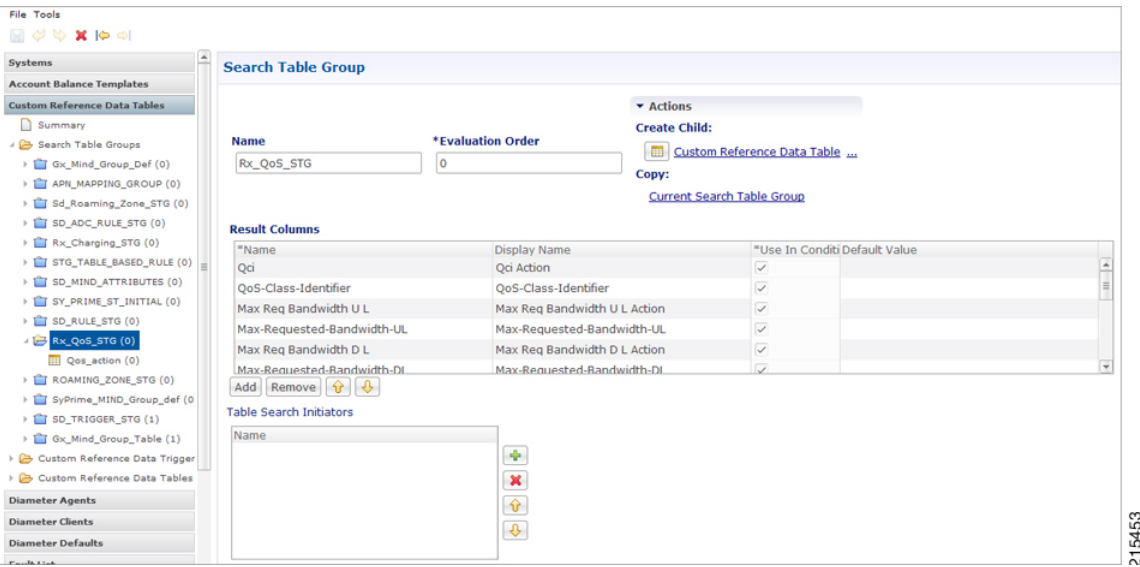

- **Step 4** Go to the **Services** tab.
- **Step 5** Under **Use Case Templates**, click **Summary** and then create a child Use Case Template.
- **Step 6** Add a name to the template, for example, **Rx\_CRD\_QoS**.
- **Step 7** Click **Actions** tab.
- **Step 8** Click **Add** in the **Service Configuration** pane and add RxSTGConfiguration service configurations listed under 'rx' section.
- **Step 9** Go to **Services Options**; the newly created template is available here.
- **Step 10** Create a child **Service Option** for example, **qos\_enhancement**.

Ш

- **Step 11** Click OK. The newly created service options should have the service configuration objects which were added previously at the template level.
- **Step 12** Select the **RxSTGConfiguration** service configuration and configure it as per the following example:

Refer to the example configuration below that shows 'Media-Component-Number' and 'Flow-Number' Columns in CRD are bound to respective AVPnames(received in 'Media-Component-Description' AVPreceived in AAR message). For output column pairs the sample configuration shows 'Qci' and 'Max Req Bandwidth U L' being mapped to the respective columns in CRD for QoS actions and 'Qos-Class-Identifier' and 'Max-Requested-Bandwidth-UL' columns are mapped to the respective AVPs for CRD values.

To add multiple input columns select **List of Input Column AVP Pairs (List)** row and click **Add Child** to create a new ColumnAndAvpPair row to add the input column details. Follow same steps to add output columns in 'List of Output Column Avp Pairs'. **Note**

### **Figure 12: Service Option**

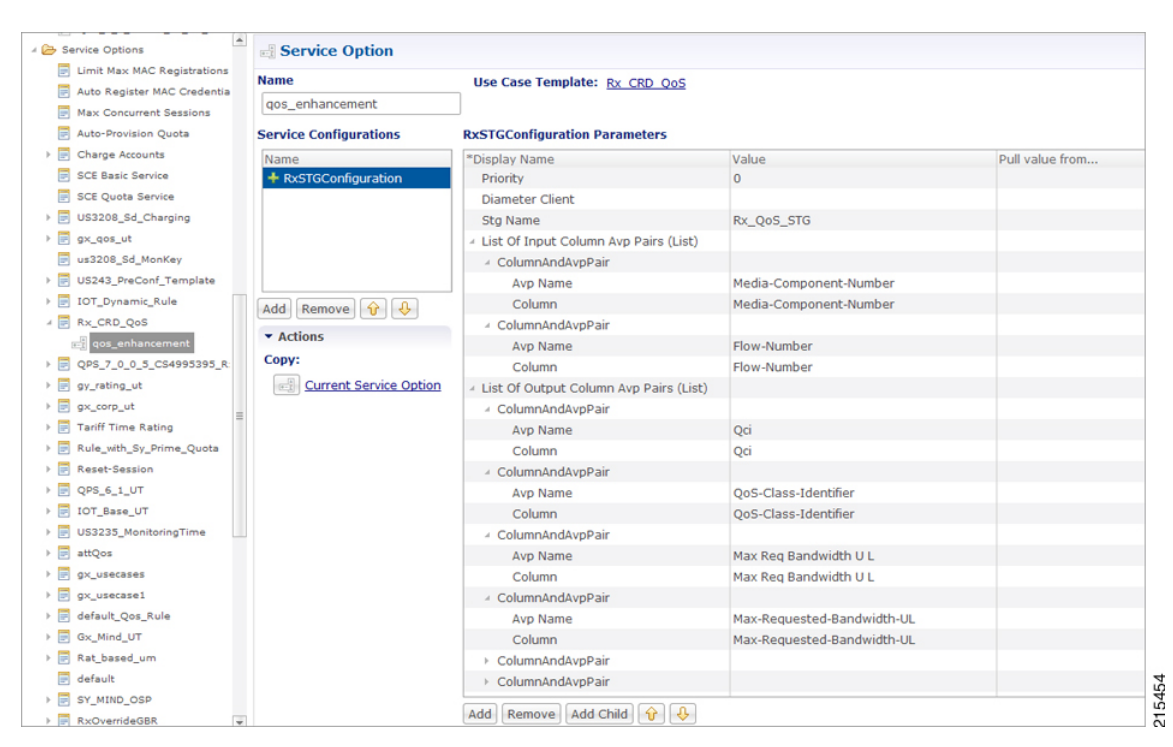

- **Step 13** Click **Services** and create a child service, for example, **rx\_qos\_action**.
- **Step 14** Update the **Code** and **Name** as **rx\_qos\_action**.
- **Step 15** Click **Add** and select the **qos enhancement** service option created earlier.

### **Control Center Configuration**

### **Setting up the CRD table in the STG**

**Step 1** Log into Control Center to define the values for the parameters defined in Custom Reference Data tables.

**Step 2** Select the **Configuration** tab.

- **Step 3** Under **Reference Data**, click **Custom Reference Data Table** to open a dialog box. Select a row and edit the values according to your requirements.
	- Since QoS Action columns have fixed values ("Mirror", "Bound", "Enforce"), user can define these values in Valid Values section while defining the column for CRD table. **Note**

# <span id="page-23-0"></span>**LogicalOperator Support inProgrammatic CRDtables for RxSTGConfiguration**

CPS users can now configure the CRD table to check if the requested value is present within the range of values present in the CRD tables and fetch the matching records. CRD tables now support Maximum and Minimum columns for each AVP.

For example operator now can configure the CRD table for QoS derivation based on the range of the "Max-Requested-Bandwidth-UL" AVP value (received in AAR message). For this operator create two columns (for example, MBR\_UL\_Max and MBR\_UL\_Min) and bind them to the same attribute/AVP. CPS then uses the min and max to check the range.

Note This functionality is currently available for RxSTGConfiguration only.

### **Policy Builder Configuration**

Policy Builder configuration for defining ranged columns in RxSTGConfiguration:

- **Step 1** Refer to the steps mentioned in [Programmatic](#page-17-1) CRD (QoS Action), on page 18 for creating the CRD table and configuring the RxSTGConfiguration.
- **Step 2** For the input attribute whose range is to be checked, create two columns for Maximum and Minimum value.

This example creates a CRD table that supports deriving Qci value based on the range of "Max-Requested-Bandwidth-UL" value received in AAR message.

MBR\_UL\_MAX Column (represents maximum value of MBR\_UL in CRD table).

### **Figure 13: MBR\_UL\_MAX Input Column**

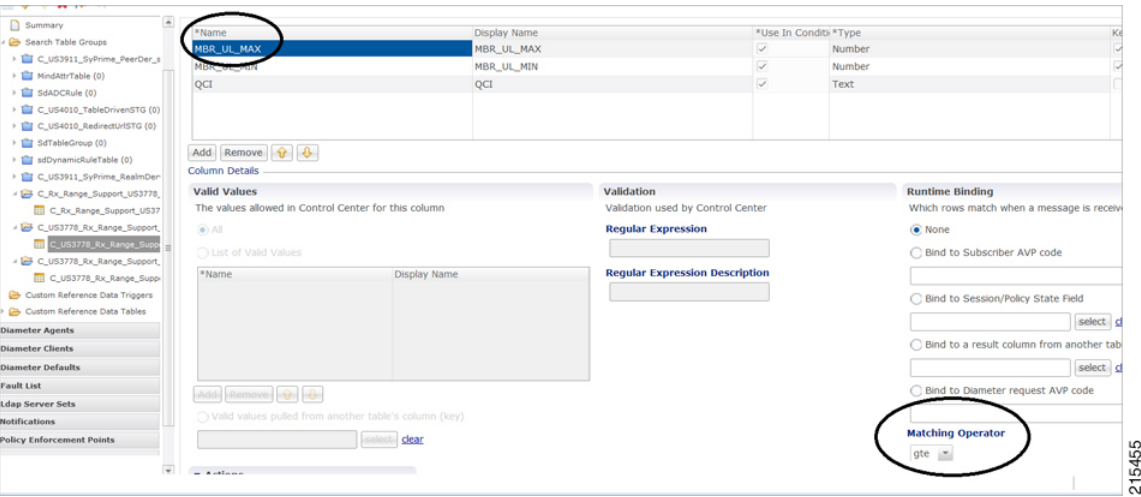

MBR\_UL\_MIN (represents minimum value of MBR\_UL in CRD table).

### **Figure 14: MBR\_UL\_MIN Input Column**

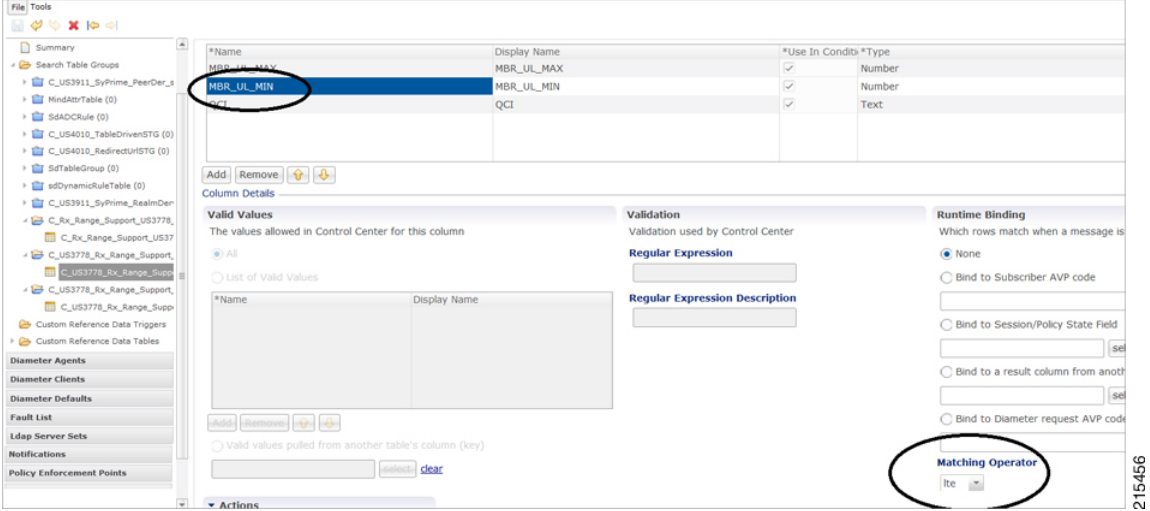

Make sure that Matching Operator is selected properly i.e for Maximum value column need to select 'gt' or 'gte' and for Minimum value column select 'lt' or 'lte' and QCI column is a result column need to specify that at result column section of STG table.

**Step 3** In RxSTGconfiguration, map the corresponding input columns defined above with the same AVP name (Max-Requested-Bandwidth-UL) as shown below:

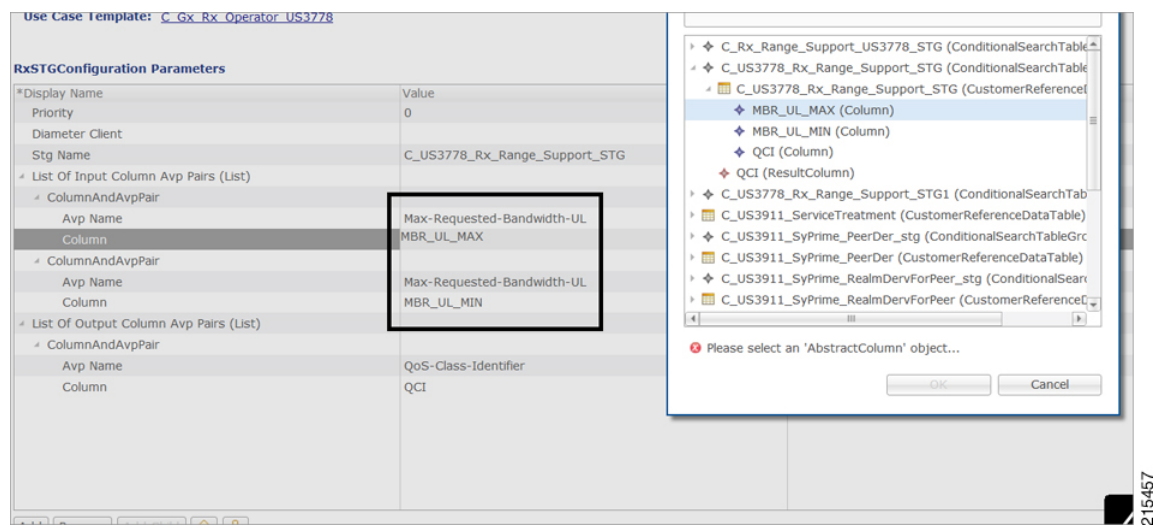

**Figure 15: RxSTGconfiguration Column Parameter**

**Step 4** Set Control Center table values as follows:

#### **Figure 16: Setting Control Center Table Values**

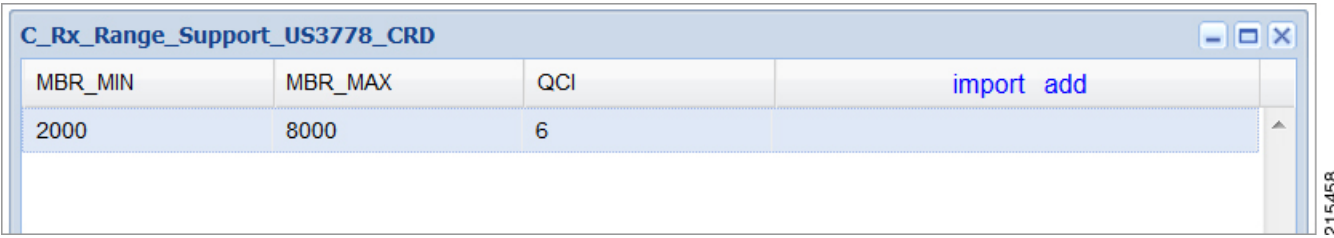

So with the above configuration, If CPS receives an Rx-AAR message with "Max-Requested-Bandwidth-UL" AVP having value as "4000" then the dynamic rule generated will have Qci value as '6' based on following evaluation:

- 2000 (MBR Min CRD value) < 4000 (Requested value)
- 8000 (MBR Max CRD value) > 4000 (Requested value)

Fetch the record and give the Result Column value (QCI as 6).

<span id="page-25-0"></span>**Step 5** Use the same AVP name in the List of Input AVP columns in the service configuration.

### **Support of Charging Parameters for Dynamic Rules using CRD Tables**

CPS supports configurations for setting up the charging parameters on the dedicated bearer created for IMS application sessions (Rx sessions). The charging parameters (like Rating-Group Service-Identifier Metering-Method etc.) can be derived based on certain parametersin the Media-Component-Description AVP received in AAR message (for example, AF-Application-Identifier Flow-Status etc) or any session or SPR attributes. CPS supports configuration of static tables as well as CRD tables to define the criteria for selecting the desired charging parameters on the dynamic PCC rule (dedicated bearer).

CPS will first evaluate the CRD table defined in 'RxChargingParameterSTGConfig' service configuration and if no parameters are derived then CPS will look into the static table defined in 'Dynamic Rule charging parameters' section under Rx-Profile. (See Diameter [Configuration](CPS19-4-0MobileConfigurationGuide_chapter4.pdf#nameddest=unique_56) for more information.)

CPS also supports a separate configuration for deriving the charging parameters when dedicated bearer is created forsponsored data. CPS will first evaluate the CRD table defined in 'RxSponsoredDataChargingParam' service configuration and if no parameters are derived then CPS will look into the static table defined in 'Sponsored Data Charging Parameter' section under Rx-Profile.

### **Policy Builder Configuration**

Use RxChargingParameterSTGConfig service configuration for setting the charging parameters for dedicated bearers created for IMS session (non-sponsored data case).

### **RxChargingParameterSTGConfig Service Configuration**

The following steps configure the STG for defining the charging parameters details and Service options details (RxChargingParameterSTGConfig) for setting up the service.

- **Step 1** Log into Policy Builder.
- **Step 2** Select the **Reference Data** tab.

### **Step 3** Click **Custom Reference Data Tables** and create a CRD table under **Search Table Group** as shown in the following figures.

For more information on how to configure Search Table Groups, see [Services](CPS19-4-0MobileConfigurationGuide_chapter7.pdf#nameddest=unique_13).

The following figures show three key columns for the CRD. The Media-Type and Flow-Status columns will be mapped to the respective AVPs from AAR message (by setting the corresponding AVP Names in service-option configuration in Step 10, on [page](#page-27-1) 28). And an additional RAT\_Type key column is used, which is bound to the Gx session attribute.

#### **Figure 17: RAT\_Type key column**

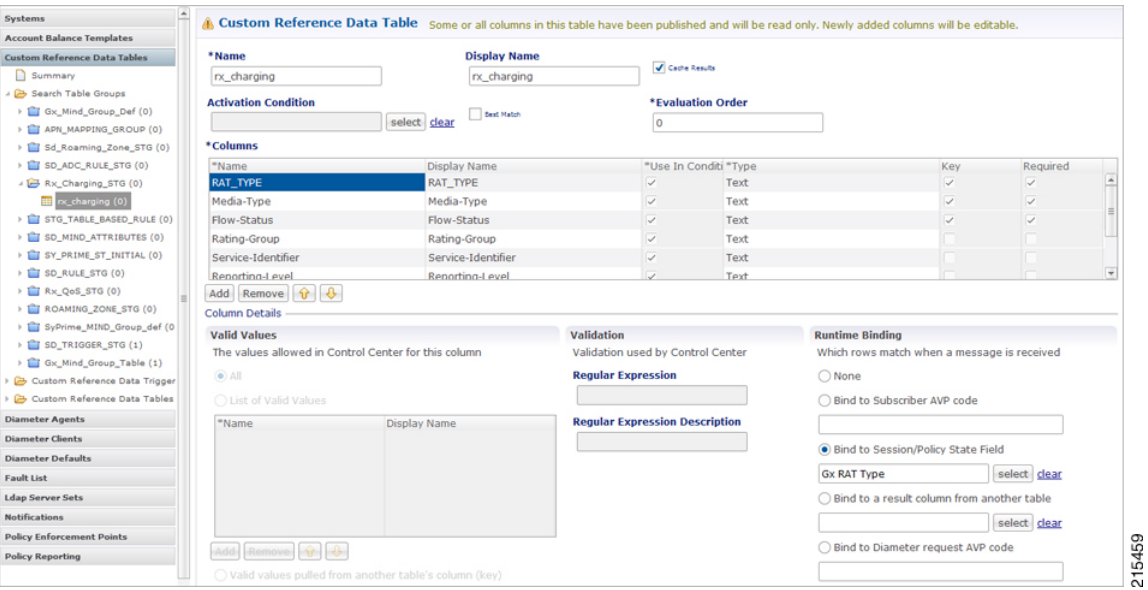

#### **Figure 18: Media Type key column**

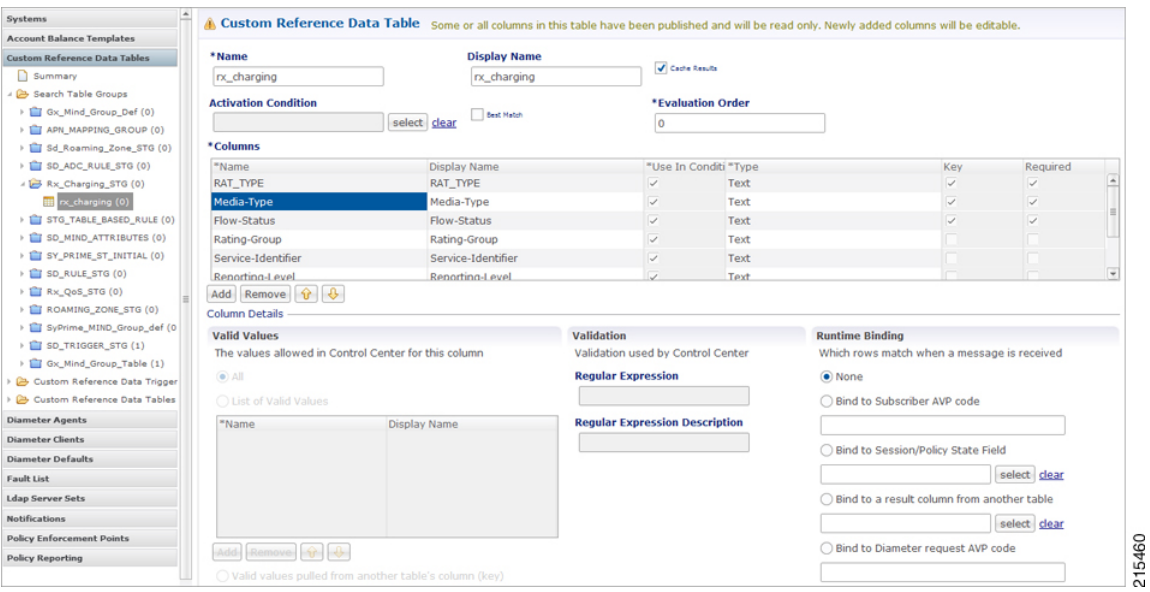

**Step 4** Select the **Services** tab.

**Step 5** Under **Use Case Templates**, click **Summary** and then create a child **Use Case Template**.

- **Step 6** Add a name to the template, for example, **Rx** Doc.
- **Step 7** Click **Actions** tab.
- **Step 8** Click **Add** in the **Service Configuration** pane and add **RxChargingParameterSTGConfig** service configurations listed under 'rx' section.
- <span id="page-27-1"></span>**Step 9** Go to **Services Options**; the newly created template is available here.
- **Step 10** Create a child **Service Option** for example, **rx\_charging**.
- **Step 11** Click OK. The newly created service options should have the service configuration objects that were added previously at the template level.
- **Step 12** Select the **RxChargingParameterSTGConfig** service configuration and configure it as per your requirements.
	- To add multiple input columns, select the **List of Input Column AVP Pairs (List)** row and click **Add Child** to create a new ColumnAndAvpPair row to add the input column details. Follow the same steps to add output columns in List of Output Column Avp Pairs. **Note**
	- The values of "AVP name" must be same as per specifications (for example, Media-Component-Number Flow-Number etc.) while defining input columns to RxChargingParameterSTGConfig. **Note**

Whereas for output column AVP Pairs in RxChargingParameterSTGConfig while defining the charging parameter attribute use the exact AVP name for charging parameters in Charging-Rule-Definition as per specification. (for example, Rating-Group Service-Identifier etc.)

For parameter descriptions, refer to [RxChargingParameterSTGConfiguration.](CPS19-4-0MobileConfigurationGuide_chapter12.pdf#nameddest=unique_300)

- **Step 13** Click **Services** and create a child service, for example, **abc**.
- **Step 14** Update the **Code** and **Name** as **abc**.
- **Step 15** Click **Add** and select the **abc** service option created earlier.

### **Control Center Configuration**

**Setting Up the CRD Table in the STG**

- **Step 1** Log into Control Center to define the values for the parameters defined in Custom Reference Data tables.
- **Step 2** Select the **Configuration** tab.
- **Step 3** Under **Reference Data**, click **Custom Reference Data Table** name to open a dialog box.
- <span id="page-27-0"></span>**Step 4** Select a row and edit the values according to your requirements.

A few columns have fixed values (For example, value for Flow-Status column is "ENABLED-UPLINK (0)", "ENABLED-DOWNLINK  $(1)$ ", "ENABLED  $(2)$ ", and so on.) So, you can define these values in the Valid Values section while defining the column for the CRD table.

### **Charging Parameters for Sponsored Data**

As explained in the previous section CPS supports defining CRD tables to set the charging parameters on dynamic rules (dedicated bearer) created for IMS session. User can define various inputs to the CRD table to define different evaluation criteria.

In case the dedicated bearer is created for a sponsored data access CPS supports a different service configuration and CRD tables to define the evaluation criteria for selecting charging parameters on dynamic rules. RxSponsoredDataChargingParam is the service configuration defined in CPS to configure the CRD details for setting charging parameters on dedicated bearer created for sponsored data. This service configuration supports defining Sponsor-Identity (provided in Sponsored-Connectivity-Data) as one of the input column in the CRD table created for charging parameters of sponsored-data.

CPS will first evaluate the CRD table defined in 'RxSponsoredDataChargingParam service configuration and if no parameters are derived then CPS will look into the static table defined in 'Sponsored Data charging parameters' section under Rx-Profile. (See Diameter [Configuration](CPS19-4-0MobileConfigurationGuide_chapter4.pdf#nameddest=unique_56) for more information.)

### **Policy Builder Configuration**

Refer to the policy-builder configuration in Logical Operator Support in [Programmatic](#page-23-0) CRD tables for [RxSTGConfiguration,](#page-23-0) on page 24. Create an extra key column for Sponsor-Identity in the CRD table. Correspondingly, in the service configuration, add an extra input AVP mapping for Sponsor-Identity AVP and its CRD column.

# <span id="page-28-0"></span>**SRVCC**

Single Radio Voice Call Continuity (SRVCC) solution seamlessly maintains voice calls as mobile users move from LTE to non-LTE coverage areas. This solution transfers VoLTE calls in progress from LTE to legacy voice networks. Without SRVCC, a VoLTE call on a device moving out of LTE coverage will be dropped.

To support SRVCC solution, CPS support notifying the AF (IMS System) when dynamic rules (created for Rx) on Gx fails because of handover from packet switched (PS) to Circuit Switched (CS).

# <span id="page-28-1"></span>**NPLI (Access Network)**

Cisco Policy Suite (CPS) provides Access Network Information (Network Provided Location Information) (for example User Location User Timezone information and so on) Reporting over Gx and Rx Interfaces.

In this feature CPS supports ACCESS\_NETWORK\_INFO\_REPORT Event-Trigger and specific-action on Gx and Rx interface respectively to provide the necessary Access Network Information.

When AF requests the PCRF for access network information the PCRF (CPS) subscribes the requested Access Network Information from the PCEF within the Required-Access-Info AVP which is included in the Charging-Rule-Definition AVP. When the Access Network Information is available the PCEF provides the required Access Network Information to the PCRF within the 3GPP-User-Location-Info AVP or 3GPP-MS-TimeZone AVP or both as requested by the PCRF.

If CPS receives STR with 'Required-Access-Info' AVP then the same will be send in 'Charging-Rule-Remove'. Only in this case STA message will be held till CPS receives CCR-U with access-network-info AVPs (location/timezone).

Note PCEF PCRF and the AF should be compliant with the NetLOC supported feature.

CPS will report NetLoc-Access-Support (0) AVP in AAA and STA message when it gets Required-Access-Info AVP but PCEF does not support NetLoc feature. CPS will report

INDICATION\_OF\_ACCESS\_NETWORK\_INFO\_REPORTING\_FAILURE SpecificAction in RAR message when gateway reports NetLoc-Access-Support (0) in CCR-U.

The PCEF provides the following information during an ACCESS\_NETWORK\_INFO\_REPORT event trigger within the Event-Trigger AVP:

- 3GPP-User-Location-Info AVP (If available)
- User-Location-Info-Time AVP (If available)
- 3GPP-SGSN-MCC-MNC AVP (If the location information is not available) or 3GPP-MS-TimeZone AVP or both.

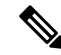

The Gx Event-Trigger used in this feature is specific to 3GPP R11 specification. Make sure the CPS is not configured to use V9 Event-Triggers. **Note**

#### **Figure 19: Diameter Configuration**

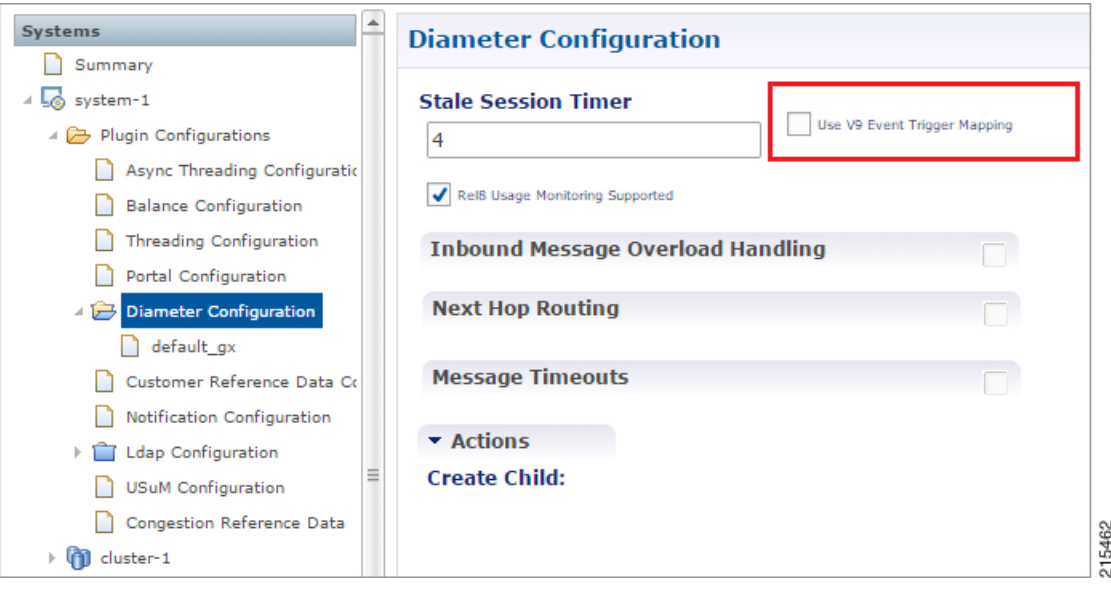

To enable NetLoc support:

- NetLoc flag must be enabled on both Gx and Rx sessions.
- For Gx CCR(I) and CCA(I) should have Supported-Features Group AVP with Feature-List and feature bit 10 enabled.
- For Rx initial AAR should have Supported-Features Group AVP with Feature-List feature bit 5 enabled.

See Diameter [Configuration](CPS19-4-0MobileConfigurationGuide_chapter4.pdf#nameddest=unique_56) for more information on configuring the parameters.

# <span id="page-29-0"></span>**Dynamic PCC (MOG)**

CPSsupports the creation and modification of default and dedicated bearers based on attributes received from MOG over the Rx prime interface.

### **Default Bearer**

Default bearer characteristics can be dynamically modified to support higher bit rates in run time. This is an opt-in service and allows the user to request and update (boost/throttle) in QoS on demand.

To support this functionality CPS can boost/throttle the QoS values on Default Bearer based on a trigger from the AF/MOG on the Rx prime interface. MOG initiates an Rx session with CPS as an AF to establish an Rx session by sending an AAR.

CPS parses the AAR to look for Dynamic-PCC-requested-QoS custom AVP that has the QoS values and additionally Priority and Intention values as well.

Intention values are Boost and Throttle.

- In case of boost, CPS checks if the requested QoS values (either from the AAR message or derived values from the CRD table) are higher than existing. It then uplifts the bearer. If the requested QoS values are lower than existing, CPS does not uplift the bearer.
- In case of throttle, CPS checks if the requested QoS values (either from the AAR message or derived valuesfrom the CRD table) are lower than existing. It then downgradesthe bearer. If the requested values are higher than existing, CPS ignores the request.

CPS makes sure that if the uplift/downgrade of QoS attributes results in the default bearer having QCI and ARP same as any existing dedicated bearer then those rules and flows are installed on the default bearer associated with the existing dedicated bearer. That is, the dedicated bearer is removed when its QCI and ARP match the default bearer. With the removal of the dedicated bearer, all the flows and rules associated with this bearer are also removed.

QoS attributes are also derived from the CRD evaluation if the corresponding action defined in the RxSTGDefaultBearerConfiguration table for the QoS attributes is "Enforce". For the RxSTGDefaultBearerConfiguration service option parameters, see [RxSTGDefaultBearerConfiguration.](CPS19-4-0MobileConfigurationGuide_chapter12.pdf#nameddest=unique_308)

It is possible that there are multiple Rx (IMS) sessions for a single Gx session and each Rx session may influence the QoS values by sending the Dynamic-PCC-requested-QoS AVP. CPS takes into consideration the 'Priority' 'Intent' 'MOG/AF requested QoS' and 'calculated QoS' for deriving the values for modified default bearer QoS.

### **Dedicated Bearer**

AAR message having Media-Type AVP in Media-Component-Description AVP and Service-Info-Status AVP set to value FINAL\_SERVICE\_INFO(0) indicates the creation of a dedicated bearer over the Rx prime interface. If Service-Info-Status AVP is not present, the Dedicated-Bearer-QoS AVP can also result in creation of the dedicated bearer.

CPS also uses the Media-Type AVP value received in the AAR message to spawn the dedicated bearer.

QoSattributes are also derived from the CRD evaluation. The default action defined in the RxSTGConfiguration table for the QoS attributes is "Enforce".

In case of multi-value QCI Media-Type, the QCI value is obtained through the Dynamic-Requested-PCC-QoS AVP.

### **Policy Builder Configuration**

RxSTGDefaultBearerConfiguration service configuration is used for CRD evaluation of Default bearer QoS on receiving Rx AAR with Dynamic-PCC-Requested-QoS AVP. For more information on the RxSTGDefaultBearerConfiguration service option parameters, see [RxSTGDefaultBearerConfiguration](CPS19-4-0MobileConfigurationGuide_chapter12.pdf#nameddest=unique_308).

ModifyChargingRules service configuration is used to modify the default bearer charging rule AVPs based on TDF-Application Identifier, QoS-Class-Identifier, Sponsor-Identity, and Application-Service-Provider-Identity of already installed charging rule. For more information on the ModifyChargingRules service option parameters, see [ModifyChargingRules](CPS19-4-0MobileConfigurationGuide_chapter12.pdf#nameddest=unique_311).

In the ActionOnDefaultBearerQoSChange service configuration, if CollapseDedicatedBearer value is set to true then CPS makes sure that if the uplift or downgrade of QoS attributes results in the default bearer having QCI and ARP same as any existing dedicated bearer then it installs those rules and flows on the default bearer associated with the existing dedicated bearer. This is due to the fact that PCEF removes the dedicated bearer when QCI and ARP matches with the default bearer. With the removal of the dedicated bearer all the flows and rules associated with that bearers are removed. For more information on the

ActionOnDefaultBearerQoSChange service option parameters, see [ActionOnDefaultBearerQoSChange.](CPS19-4-0MobileConfigurationGuide_chapter12.pdf#nameddest=unique_312)

When there are multiple Rx sessions with dynamic PCC requests having same priority, CPS by default selects the QoS values from the BOOST request. CPS provides a configuration flag in 'Gx Client' for overriding the default behavior of 'BOOST' with 'THROTTLE'. So:

- If the check box (Override Boost with Throttle for Similar Priority) is checked, then throttle request takes precedence over boost request.
- If the check box is unchecked, then throttle takes precedence over boost.

See Diameter [Configuration](CPS19-4-0MobileConfigurationGuide_chapter4.pdf#nameddest=unique_56) for more information.

# <span id="page-31-0"></span>**VoLTE Emergency Calls**

VoLTE Emergency Calls can be processed only if the Rx session is linked to a Gx session which has a default bearer established towards an emergency APN. See Rx [Clients](CPS19-4-0MobileConfigurationGuide_chapter4.pdf#nameddest=unique_104) for more information on configuring VoLTE emergency details in Rx Client.

For an emergency call Service-URN is used instead of AF Application ID and thus can be configured using all options where AF-Application-ID is used. Refer to option Override AF App Id with URN for Emergency sessions in the parameters table under Rx [Clients.](CPS19-4-0MobileConfigurationGuide_chapter4.pdf#nameddest=unique_104) The AF may include the Service-URN AVP in order to indicate that the new AF session relates to emergency traffic. If the CPS receives the Service-URN AVP indicating an emergency session then CPS can prioritizing service flows relating to the new AF session.

# <span id="page-31-1"></span>**Sponsored Data**

CPS supports 'Sponsored Connectivity Data' over Rx interface (IMS session). Sponsored data connectivity is supported by CPS based on service data flows associated with one or more PCC rules if the information about the sponsor the application service provider and optionally the threshold values are provided by the AF. When CPS receives the flow based usage thresholds from the AF then it uses the sponsor identity to generate a monitoring key.

Operator can override the Monitoring-Key generated by CPS by specifying the desired monitoring-keys in 'Sponsored Profile' table under Gx Client in 'Reference Data' section. Key to this table are the 'Sponsored-Id' and 'Application-Service-Provider-Identifier' AVP values received from the AF.

An example configuration is given below:

**Figure 20: Sponsored Configuration**

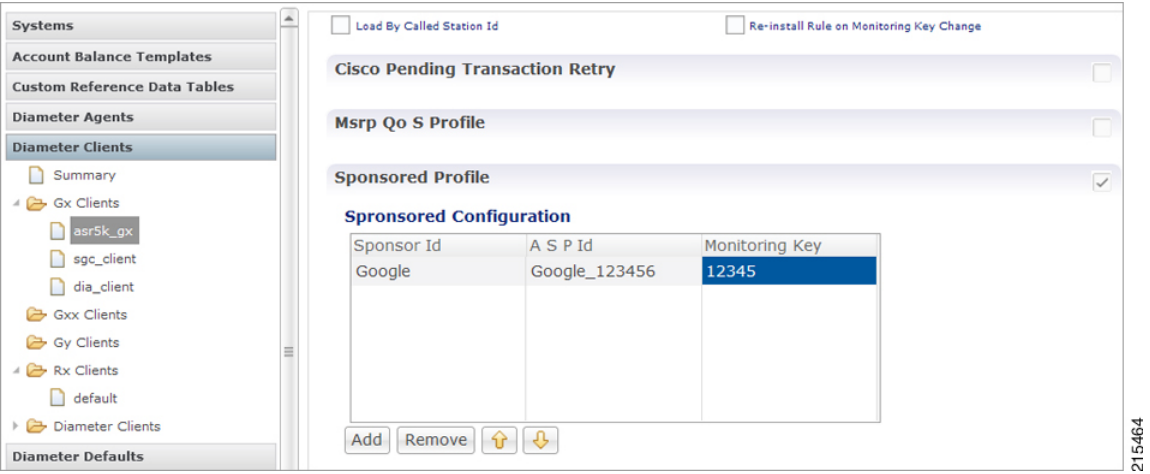

CPS also supports suppressing the 'Sponsor-Identity' AVP from PCC rules generated for Sponsored Data. This configuration is required when the PCEF does not support 'Sponsor-Identity' AVP. In this case if CPS requests a PCEF to create a dedicated bearer with Sponsor-Identity then the PCEF may reject the request because it does not support the Sponsor-Identity AVP. So by selecting the check box shown below CPS can exclude the Sponsor-Identity AVP from the PCC rule definition. (By default the value is unchecked).

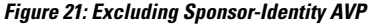

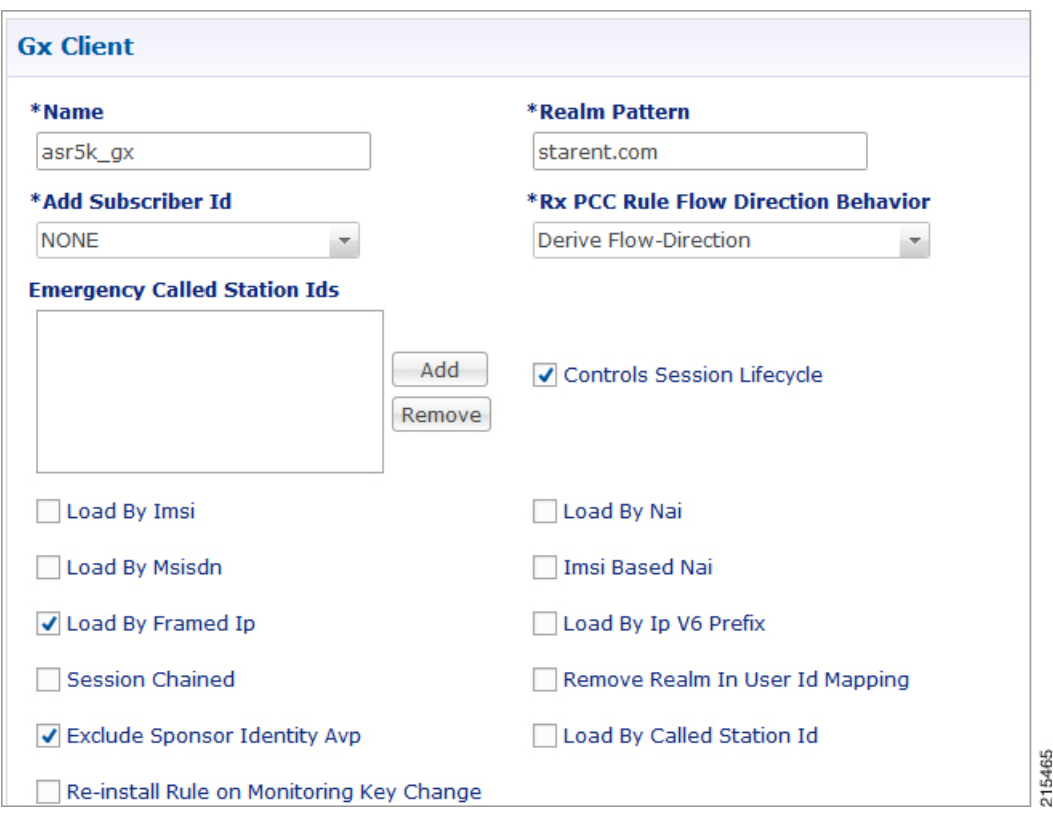

See Gx [Clients](CPS19-4-0MobileConfigurationGuide_chapter4.pdf#nameddest=unique_90) for more information on configuring Gx Client.

# <span id="page-33-0"></span>**Multi-Media Priority Services**

Cisco Policy Suite provides Enhanced Multi-Media Priority Services (eMPS) for priority subscribers. CPS also prioritizes VoLTE/IMS calls for priority subscribers. CPS provides the ability to determine priority subscribers and provide priority services. There are two types of MPS:

- Always-on: For a user with always-on MPS subscription, priority treatment is provided for all PS sessions.
- On-demand: On-demand MPS is applied when priority treatment is explicitly requested by user with specific access code (MPS-Identifier).

This feature is configured through:

- Always On
	- Gx Service [Configuration,](#page-34-0) on page 35
	- Reference Data for [Always-on](#page-35-0) MPS Priority, on page 36
- On Demand
	- On-demand [MPS-Identifier,](#page-36-0) on page 37

• [Obtaining](#page-36-1) Highest Priority Qci Using Max Function, on page 37

# <span id="page-34-0"></span>**Gx Service Configuration**

### **EMPS Service Configuration**

CPS provides a service configuration ('EMPS' under 'gx' service configuration) for defining the MPS EPS Priority MPS Priority Level and IMS Signaling Priority level. This is required for Always on MPS.

When a user configured with MPS subscription initiates a session the priority level from the subscription data QCI Preemption Capability and Preemption Vulnerability from MPS profile are used to set default bearer QoS. Also all preconfigured dynamic rules are updated to use the new priority level.

When the session is initiated from IMS APN the IMS Signaling Priority is used as priority level if configured under subscription data.

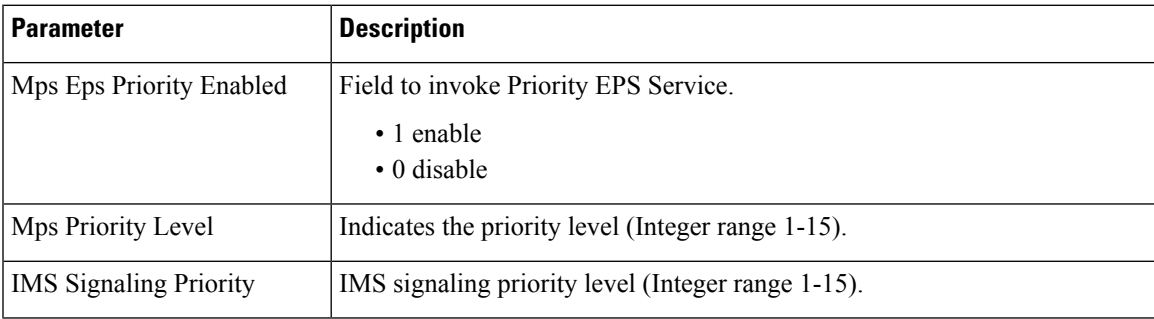

#### **Table 15: EMPS Service Configuration Parameters**

The following are the steps to configure this service configuration:

- **Step 1** Log into Policy Builder.
- **Step 2** Select the **Services** tab.
- **Step 3** Under **Use Case Templates**, click **Summary** and then create a child **Use Case Template**.
- **Step 4** Add a **Name** to the template, for example, **IMS\_usecase**.
- **Step 5** Select **Actions** tab.
- **Step 6** Click **Add** in the **Service Configuration** pane and add EMPS service configurations listed under 'gx' section.
- **Step 7** Go to **Services Options**; the newly created template would be available here.
- **Step 8** Create a child **Service Option** for example, **eMPS**.
- **Step 9** Click OK. The newly created service options should have the service configuration objects which were added previously at the template level.
- **Step 10** Select the **EMPS** service configuration and configure it as per your requirements.

## <span id="page-35-0"></span>**Reference Data for Always-on MPS Priority**

In the Policy Builder's Reference Data, a new profile Mps Profiles is added under Diameter Defaults to support eMPS priority. The MPS Profile provides MPS attributes required for priority service provisioning. The priority level value from Service configuration takes precedence over MPS Profile value.

- **Step 1** Log into Policy Builder.
- **Step 2** Select the **Reference Data** tab.
- **Step 3** Select **Diameter Defaults** > **Mps Profiles**.
- **Step 4** In the summary window, click **Mps Profile** to create an Mps Profile.
- **Step 5** To add an Ims Apn, click **Add**, enter the Ims Apn in the field provided and click **OK**.

Thisfield can accommodate several Ims Apn that are used to match with the incoming service request for priority service. The values that are received by the Default Bearer QoS are looked up for a suitable Ims Apn match. If the APN value of a Gx session request matches IMS APN, IMS signaling priority from EMPS service is used as priority level.

**Step 6** Assign values for Always-on MPS attributes in the MPS QoS section.

An example is given below.

### **Figure 22: MPS Profile Configuration**

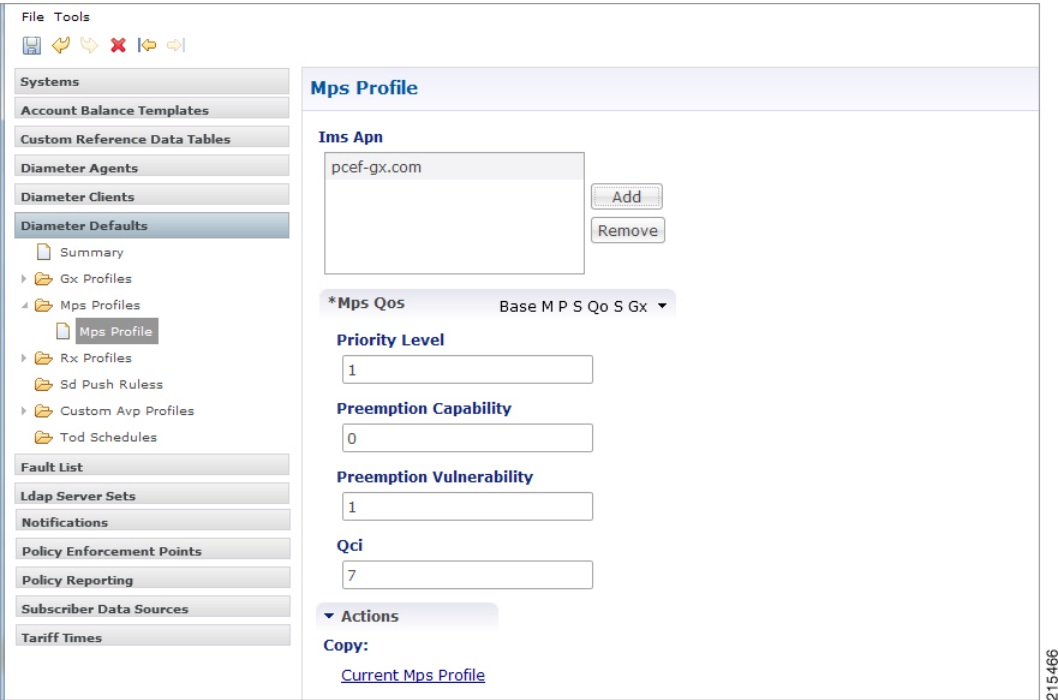

For information on the parameters mentioned above, see MPS [Profile](CPS19-4-0MobileConfigurationGuide_chapter4.pdf#nameddest=unique_118).

On receiving a request, the Ims Apn is checked up for a match, if there is suitable match then the values assigned in the Mps Qos section CPS selects the IMS signaling priority from EMPS service.

# <span id="page-36-0"></span>**On-demand MPS-Identifier**

The section, Reference Data > Diameter Defaults >  $Rx$  Profiles has a new table to support  $Rx$  initiated sessions. When an Rx session is initiated with an MPS-Identifier, the incoming message is mapped with input parameters such as MPS Id and Media Type, and the session is processed further. MPS QoS Policy table is the newly added table to the Rx Profiles in the Policy Builder.

The incoming message is mapped with the input parameters, which are MPS Id and Media Type, if the parameters match the corresponding value from the other columns - Priority Level, Preemption Capability, Preemption Vulnerability and Qci, are provided to provide the necessary service. For more information, see Rx [Profile](CPS19-4-0MobileConfigurationGuide_chapter4.pdf#nameddest=unique_119).

### <span id="page-36-1"></span>**Obtaining Highest Priority Qci Using Max Function**

When an EPS subscription for a subscriber is configured to be always-on, and an Rx session is initiated with MPS-ID, the higher priority level and higher QCI is derived and applied to the default EPS. ARP of the Rx dynamic rule is derived from Reservation priority if present in the AAR, otherwise defaulted to the value in configuration.

The Max function uses the following precedence order to derive the QCI values:

 $2 > 1 > 4 > 3 > 5 > 6 > 7 > 8 > 9$ 

For additional information refer to 3GPP spec 29.213 (R11).

When there are multiple Rx sessions, the default bearer and default EPS bearer QoS is updated with the highest value of QCI, ARP.

- The highest value is derived from the Rx sessions and Default Bearer if subscribed to always-on MPS.
- The highest value is derived from the Rx session if not subscribed to always-on MPS.

Rx session termination: When a Rx session terminates, and if it is the last Rx session to terminate, the default bearer and default EPS bearer QCI/ARP is reverted to:

- Single Rx session with MPS: revert Default Bearer to normal or always-on Qci or ARP.
- Multiple Rx sessions with different MPS: revert default bearer to highest Qci or ARP among the remaining Rx sessions.

There are two main scenarios that take place during an Rx Session:

- On Demand without Always-on Configuration
- On Demand with Always-on Configuration

### **On Demand Without Always-on Configuration**

### **Default Bearer**

• When multiple Rx sessions are initiated with MPS-ID, the highest priority level and highest QCI is derived and applied to the default EPS.

• If reservation priority is not present in AAR, the priority configured for the particular MPS-ID is used. In the Rx profile > MPS Qos Policy table, a blank value is defined in the Media Type column, which applies to the Default Bearer. If the configuration is missing, default reservation priority (0) is used.

The new Priority Level and Qci are applied to the Default Bearer QoSand also to the Gx pre-configured rules.

### **Dedicated Bearer**

Priority Level of the Rx dynamic rule is derived from Reservation priority if present in the AAR from the media component description; otherwise the default value in the configuration is used. QCI of Rx dynamic rule is derived from the Rx profile configuration. Preemption Capability and Preemption Vulnerability are determined from Rx profile for each MPS-Id.

### **On Demand With Always-On Configuration**

### **Default Bearer**

When an Rx session request is received with an MPS-ID along with message level (AAR) reservation-priority:

- The ARP priority level is derived from the highest value between reservation priority and always-on priority (or IMS priority if applicable).
- The value of QCI is derived from the highest value between MPS-ID specific Qci and always-on Qci. When multiple Rx sessions are created with MPS-ID and message level (AAR) reservation priority.
- The ARP Priority Level is derived from highest value between session level reservation-priority (among active sessions) and always-on priority (or IMS priority if applicable).
- The value of Qci is derived from the highest value between MPS-ID specific Qci and always-on Qci.

In both cases, if reservation priority is not present in the AAR, the priority configured for each MPS-Id is used. In the Rx profile > MPS Qos Policy table, a blank value is defined for the Media Type column, which applies to the Default Bearer. If the configuration is missing, default reservation priority (0) is used.

The new Priority Level and Qci is applied to the Default Bearer QoS and also to the Gx pre-configured rules.

### **Dedicated Bearer**

Priority Level of the Rx dynamic rules is derived from the highest value between always-on MPS and the reservation priority, if the reservation priority is defined in the AAR Media component description.

If the reservation priority is not present in Media-Component-Description, the value of reservation priority is derived from the highest value between always-on MPS and from the Rx Profile configuration (based on MPS-ID and Media Type).

Preemption Capability and Preemption Vulnerability are determined from Rx profile for each MPS-Id and Media Type. QCI value is derived from the higher value between MPS profile and Rx MPS profile (based on Media Type and MPS-ID).